# **ALLEN&HEATH**

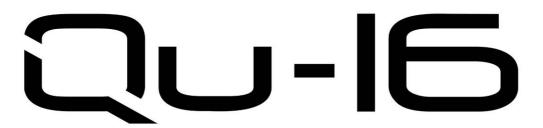

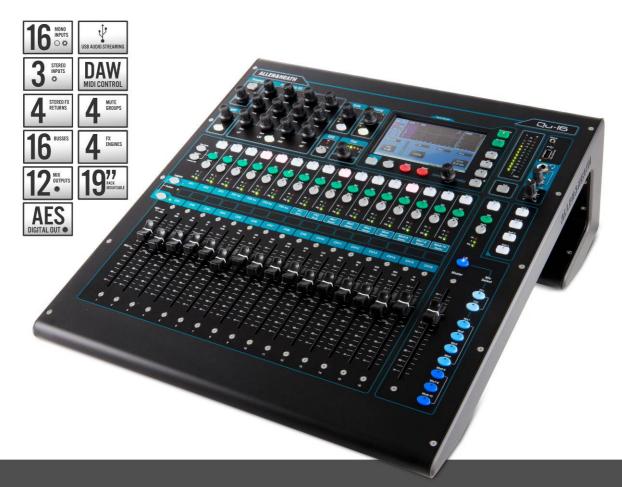

RACKMOUNTABLE DIGITAL MIXER

# User Guide

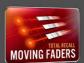

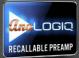

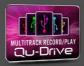

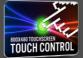

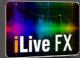

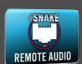

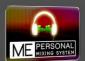

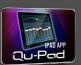

For Firmware V1.2

Check www.allen-heath.com for the latest firmware available

Publication AP9031

# **Limited One Year Manufacturer's Warranty**

This product is warranted to be free from defects in materials or workmanship for period of one year from the date of purchase by the original owner.

To ensure a high level of performance and reliability for which this equipment has been designed and manufactured, read this User Guide before operating.

In the event of a failure, notify and return the defective unit to the place of purchase. If this is not possible then please contact the authorised ALLEN & HEATH distributor or agent in your country as soon as possible for repair under warranty subject to the following conditions:

#### **Conditions Of Warranty**

The equipment has been installed and operated in accordance with the instructions in this User Guide.

The equipment has not been subject to misuse either intended or accidental, neglect, or alteration other than as described in the User Guide or Service Manual, or approved by ALLEN & HEATH.

Any necessary adjustment, alteration or repair has been carried out by an authorised ALLEN & HEATH distributor or agent.

This warranty does not cover fader wear and tear.

The defective unit is to be returned carriage prepaid to the place of purchase, an authorised ALLEN & HEATH distributor or agent with proof of purchase. Please discuss this with the distributor or the agent before shipping.

If the unit is to be repaired in a different country to that of its purchase the repair may take longer than normal, whilst the warranty is confirmed and parts are sourced.

Units returned should be packed to avoid transit damage.

In certain territories the terms may vary. Check with your ALLEN & HEATH distributor or agent for any additional warranty which may apply.

If further assistance is required please contact Allen & Heath Ltd.

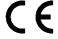

Qu Series products complies with the European Electromagnetic Compatibility directives 2004/108/EC and the European Low Voltage directives 2006/95/EC.

Any changes or modifications to the equipment not approved by Allen & Heath could void the compliance of the product and therefore the users authority to operate it.

Qu-16 User Guide AP9031 Issue 3

Copyright © 2013 Allen & Heath. All rights reserved

# **ALLEN&HEATH**

Allen & Heath Limited, Kernick Industrial Estate, Penryn, Cornwall, TR10 9LU, UK http://www.allen-heath.com

#### **IMPORTANT** - Read these instructions before starting:

#### Safety instructions

Before starting, read the **Important Safety Instructions** printed on the sheets supplied with the equipment. For your own safety and that of the operator, technical crew and performers, follow all instructions and heed all warnings printed on the sheet and on the equipment panels.

#### System operating firmware

The function of the Qu mixer is determined by the firmware (operating software) that runs it. Firmware is updated regularly as new features are added and improvements made. This guide relates to **Version 1.2** firmware.

The latest firmware can be downloaded from the Allen & Heath website, transferred to USB key and then loaded into the Qu mixer using the Firmware Update utility.

• Check the Allen & Heath website for the latest version of Qu firmware.

#### Software licence agreement

By using this Allen & Heath product and the software within it you agree to be bound by the terms of the relevant End User Licence Agreement (EULA), a copy of which can be found on the Allen & Heath website in the product's pages. You agree to be bound by the terms of the EULA by installing, copying, or using the software.

#### **Further information**

Please refer to the Allen & Heath website for further information, knowledgebase and technical support. You can join our Allen & Heath Digital Community to share knowledge and information with other Qu users.

#### **General precautions**

- To prevent damage to the controls and cosmetics, avoid placing heavy objects on the control surface, obstructing movement of the motorised faders, scratching the surface or touch screen with sharp objects, or rough handling and vibration.
- Protect the equipment from damage through liquid or dust contamination. Avoid dust or small objects getting into the fader slots. Cover the mixer when it is not being used for a long period.
- Computer and touch screen technology can be affected by extreme cold. If the
  equipment has been stored in sub-zero temperatures allow time for it to reach normal
  operating temperature before use at the venue. Recommended operating temperature
  for Qu is 5 to 35 degrees Celsius.
- Avoid using the equipment in extreme heat and direct sunlight. Make sure the mixer ventilation slots are not obstructed and that there is adequate air movement around the equipment.
- Transport the Qu using a touring grade, purpose designed flightcase with adequate foam lining and internal support for protection.
- Clean the control surface with a soft brush and dry lint-free cloth. Do not use chemicals, abrasives or solvents.
- It is recommended that servicing is carried out only by an authorised Allen & Heath agent. Contact details for your local distributor can be found on the Allen & Heath website. Allen & Heath do not accept liability for damage caused by maintenance, repair or modification by unauthorised personnel.

# 1. Packed contents

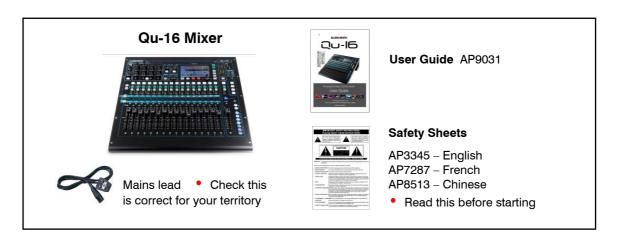

#### **Accessories available**

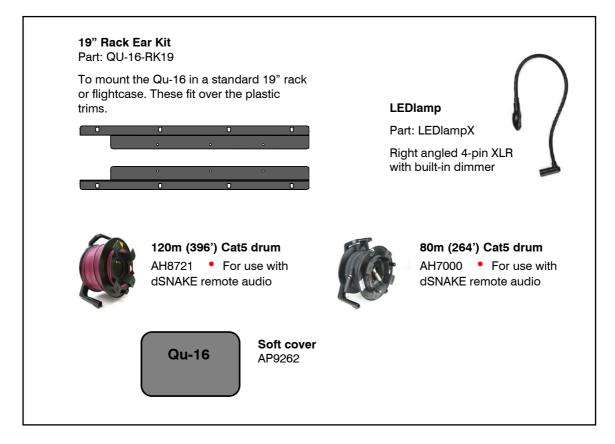

### **REGISTER YOUR PRODUCT**

Register online at:

http://www.allen-heath.com

# 2. Contents

| 1.     | Pa   | Packed contents                             |    |  |
|--------|------|---------------------------------------------|----|--|
| 2. Cor |      | ontents                                     | 5  |  |
| 3.     | Int  | ntroduction                                 |    |  |
| 4.     | Co   | onnection Overview                          | 8  |  |
|        | 4.1  | Local Input Connections                     |    |  |
|        | 4.1  | Local Output Connections                    |    |  |
|        | 4.3  | Other Connections                           |    |  |
|        | 4.4  | Powering up the mixer                       |    |  |
| 5.     |      | onnecting dSNAKE Remote Audio               |    |  |
| ٥.     | 5.1  | Connecting to a remote AudioRack            |    |  |
|        | 5.1  | Connecting to the ME Personal Mixing System |    |  |
| 6.     |      | perational Overview                         |    |  |
| 0.     |      |                                             |    |  |
|        | 6.1  | Fader Strips                                |    |  |
|        | 6.2  | Channel Processing.                         |    |  |
|        | 6.3  | Working with the Processing:                |    |  |
|        | 6.4  | Working with Processing Libraries:          |    |  |
|        | 6.5  | Processing Libraries                        |    |  |
|        | 6.6  | Channel Routing                             |    |  |
|        | 6.7  | Working with the Routing screens:           |    |  |
|        | 6.8  | Mute Groups                                 |    |  |
|        | 6.9  | Using the Mute Groups                       |    |  |
|        | 6.10 | The Master Strip                            |    |  |
| 7.     | 6.11 | Working with the sends on faders:           |    |  |
| 7.     |      | ouch Screen Mixing Functions                |    |  |
|        | 7.1  | Copy, Paste, Reset keys                     |    |  |
|        | 7.2  | The Sel screens – Processing and Routing    |    |  |
|        | 7.3  | Home Screen                                 |    |  |
|        | 7.4  | Home Screen – Changing User                 |    |  |
|        | 7.5  | Home Screen – Meters                        |    |  |
|        | 7.6  | Home Screen – RTA                           |    |  |
|        | 7.7  | Home Screen – Qu-Drive (USB audio)          |    |  |
|        | 7.8  | The FX                                      |    |  |
|        | 7.9  | Working with FX – Adding vocal reverb:      |    |  |
| _      | 7.10 | Scene Memories                              |    |  |
| 8.     |      | buch Screen Setup Functions                 |    |  |
|        | 8.1  | Audio Setup -PAFL                           |    |  |
|        | 8.2  | Audio Setup - Talkback                      |    |  |
|        | 8.3  | Audio Setup – Signal Generator              |    |  |
|        | 8.4  | Audio Setup – Output Patch                  |    |  |
|        | 8.5  | Audio Setup – dSNAKE Output Patch           |    |  |
|        | 8.6  | Control Setup – Custom Strip                |    |  |
|        | 8.7  | Control Setup - SoftKeys                    |    |  |
|        | 8.8  | Control Setup - MIDI                        |    |  |
|        | 8.9  | USB Data – Scene Transfer                   |    |  |
|        | 8.10 | USB Data – Library transfer                 |    |  |
|        | 8.11 | USB Data – Show transfer                    |    |  |
|        | 8.12 | Network Setup                               | 43 |  |

|     | 8.13 | Utility - Calibration                            | 43 |
|-----|------|--------------------------------------------------|----|
|     | 8.14 | Utility – Qu-Drive                               | 43 |
|     | 8.15 | Utility – Firmware Update                        | 44 |
| 9.  | Work | king with a DAW                                  | 45 |
| 10. | Qu-P | Pad iPad app                                     | 46 |
| 11. | Rese | etting the Mixer                                 | 47 |
|     | 11.1 | Reset Mix Settings – A starting point for mixing | 47 |
|     | 11.2 | System Hard Reset                                | 48 |
| 12. | Spec | cifications                                      | 49 |
|     | 12.1 | System Block Diagram                             | 50 |
|     | 12.2 | Mechanical Details                               |    |

#### **Please Note**

This User Guide refers to Qu-16 firmware **V1.2**. A few features are not supported by this release. Please refer to the Allen & Heath website for the latest version of firmware and this user guide. For more details read the Release Notes available with the firmware.

Features not supported by this version::

- FX User Libraries
- Per Scene Recall Filters
- User Permissions

Note – USB streaming and DAW MIDI control is compatible with Apple® Mac computers only. Windows® PC is not supported.

# 3. Introduction

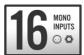

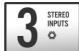

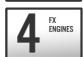

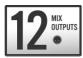

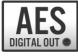

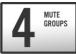

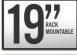

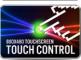

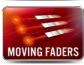

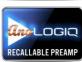

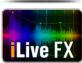

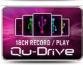

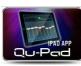

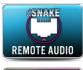

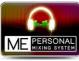

The Qu-16 is a compact, rack mountable digital audio mixer from Allen & Heath. Building on the heritage of the GLD and flagship iLive digital consoles the Qu presents exceptional performance together with an intuitive analogue style user interface with knobs and touch screen, total recall of its settings, full input, output and FX processing, USB hard drive multitrack recording, digital snake capability and remote wireless control using an iPad.

- 16 mono Mic / Line channels with XLR and TRS jack inputs
- 3 stereo Line channels
- Digital snake capability using an AR2412 or AR84 AudioRack
- 4 built-in FX engines with dedicated stereo FX return channels
- Talkback mic input
- Provides up to 24 simultaneous sources to the mix
- 16 mix buses 10 mix, 2 FX, LR, PAFL
- 12 XLR mix outputs 4 mono mix + 3 stereo mix + LR
- 2 channel AES digital output patchable from any mix
- Stereo Alt Out TRS jack output patchable from any mix and PAFL
- 2TRK output follows LR for recording
- Input channel linking
- Input processing Preamp, HPF, Gate, PEQ, Compressor, Delay
- Mono and LR processing PEQ, Graphic EQ, Compressor, Delay
- 800x480 pixel colour touch screen for quick control
- Motorised faders for sends on faders, GEQ fader flip and scene recall
- Master strip for quick access to mix levels and processing
- AnaLOGIQ<sup>™</sup> total recall analogue preamps
- Effects ported from the flagship iLive console
- 4 Mute Groups
- 4 assignable SoftKeys
- Quick copy and reset of settings and scenes
- 100 Scene memories
- Scene Recall Filter and channel Safes
- Channel processing User Libraries
- Qu-Drive for stereo and 18-track recording/playback to USB hard drive
- USB streaming to/from an Apple<sup>®</sup> Mac computer (PC not supported)
- MIDI DAW control driver for Mac (converts to HUI or Mackie Control)
- USB transfer of Show, Scenes and Libraries
- User assignable Custom Layer
- Qu-Pad wireless remote app for iPad
- Compatible with ME personal mixing system
- User Permissions to restrict operator access (Not supported by V1.2)

# 4. Connection Overview

The following connections are available on the rear panel of the Qu-16.

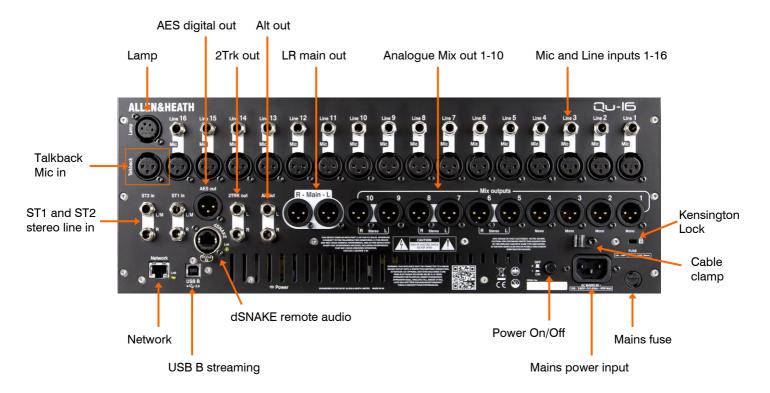

#### 4.1 Local Input Connections

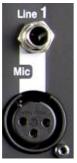

Pin2 = hot

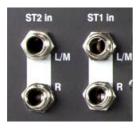

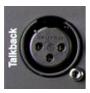

**Mono Line Input** – Balanced 1/4" TRS (Tip, Ring, Sleeve) jack input for plugging in line level signals such as multitrack players and radio mic receivers. To work with unbalanced sources use a mono jack or link ring to sleeve within the TRS stereo jack.

Use DI boxes plugged into the Mic input for high impedance, low level sources such as acoustic instrument pickups.

**Microphone Input** – Balanced XLR input for plugging in a low level source such as a microphone or DI box. 48V can be switched to the socket for condenser mics and active DI boxes that require phantom power.

**Note** - To avoid loud thumps, mute the channel before plugging in cables or switching 48V on or off.

**Stereo Line Input** – ST1 and ST2 balanced ¼" TRS (Tip, Ring, Sleeve) jack inputs for plugging in line level stereo sources such as CD players. The L input normals (switches) through the R input so that you can work with a mono source by plugging into just the L/M input.

To work with RCA phono connections use jack to RCA converter plugs.

**Talkback Input** – Dedicated balanced XLR input for plugging in a microphone to route to the mixes for the engineer to talk to the performers on stage. Phantom power can be switched to the socket for condenser microphones.

#### 4.2 Local Output Connections

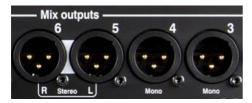

Pin2 = hot

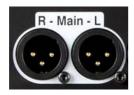

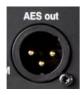

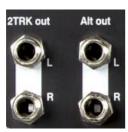

**Mix outputs** – Balanced XLR line level outputs for the mono and stereo mixes, for example to feed monitor amplifiers, fill speaker systems, and external processing devices. These use low impedance, high quality differential driver circuits for connection to +4 or 0dBu equipment. Maximum output is +22dBu.

Professional equipment provides 'balanced' connections for maximum interference rejection over long cable runs. If you are connecting to 'unbalanced' equipment then make sure the XLR pin 3 (signal cold) is linked to pin 1 (signal ground).

**Main LR output** – Balanced XLR line level outputs for the main Left and Right stereo mix. These typically plug into the FOH speaker processor, amplifier or powered speakers.

AES output – 2-channel digital output using a single XLR connection and standard mic (2-core screened) audio cable. It follows the AES (Audio Engineering Society) digital audio standard and can connect to any equipment fitted with an AES input socket. The source to this output is patched using the Setup / Audio / Output Patch screen. Applications include the feed to a PA speaker processor, amplifier, stereo broadcast or recording device equipped with AES input.

**Alt out** – Stereo 'alternative' output on balanced TRS jacks for connection to +4 or 0dBu equipment such as zone feeds, fill speakers, broadcast or local monitor. The source to this output is patched using the **Setup / Audio / Output Patch** screen.

**2TRK out** – Stereo output on balanced TRS jacks for connection to +4 or 0dBu equipment such as stereo recorders. It follows the post master fader main LR mix.

#### 4.3 Other Connections

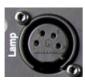

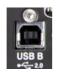

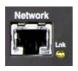

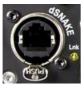

**Lamp** – Plug in a 4-pin gooseneck lamp to illuminate the mixer surface. We recommend the Allen & Heath LEDLamp with built-in thumbwheel dimmer.

**USB B** – Type B USB connection for multi-channel bi-directional audio streaming between the mixer and a computer. Follows the high speed USB 2.0 standard.

Firmware V1.2 supports connection to an Apple Mac only. Windows PC drivers are currently not available.

**Network** – Fast Ethernet (100 Mbit/s) port for Cat5 cable connection to a computer for MIDI over TCP/IP control of mixer parameters, or to a wireless router (access point) for live mixing control using the Allen & Heath **Qu-Pad** app running on an iPad. The **Lnk** indicator flashes to indicate network activity.

**dSNAKE** – The proprietary Allen & Heath 'digital snake' connection for remote audio using an AR2412 or AR84 AudioRack, and for personal monitoring using the ME Personal Mixing System.

#### 4.4 Powering up the mixer

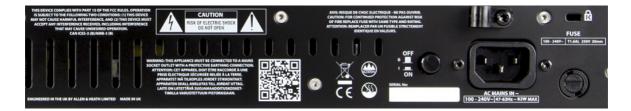

The Qu has an internal universal voltage power supply unit. This means you can use your mixer in most parts of the world without the need to modify the unit as long the local mains supply is within:

Mains Voltage = 100 to 240 V.AC

Mains Frequency = 47 to 63Hz

Important - Before starting, read the Safety Instructions Sheet packed with the mixer. These can also be downloaded from the Allen & Heath website.

Also read the safety notes printed on the rear of the mixer.

**AC MAINS IN** – Standard IEC socket for connecting the mixer to the local mains supply. Plug in a mains lead with moulded plug suitable for your territory. A suitable mains lead is shipped with the mixer.

Note – Do not replace the mains plug or modify the lead in any way. For your own safety and that of the operator and performers do not remove or defeat the ground connection.

A **cable clamp** is provided. You can slot the cable into this or lock it in place. To lock the cable use a star head Torx T20 screwdriver to refit the clamp around the cable.

**Fuse** – Mains input fuse to protect the mixer circuits in the unlikely event of a failure or excessive power surge. If you need to replace the fuse always use one of the same type and rating as printed on the rear panel. If the replacement fuse blows then refer to your authorised Allen & Heath service agent for advice.

**Power ON/OFF switch** – Press to switch the mixer on. Press again to switch it off.

**Switching the mixer on** – Press the ON/OFF switch. The rear panel blue Power indicator lights. The mixer takes just a few seconds to boot up. It restores its previous settings. CH1 is selected and its processing shown on the screen.

**Note** – To avoid loud thumps, do not switch the mixer on or off while the PA speakers are powered. Always switch the amplifiers on last, and switch them off first.

**Switching the mixer off** – First select the **Home** screen. Touch **Shut Down** to safely complete processes such as parameter storing and USB data transfer or recording. Once complete, press the ON/OFF switch to turn the mixer off.

# 5. Connecting dSNAKE Remote Audio

The Qu-16 mixer provides local sockets on its rear panel for all audio inputs and outputs. It can also work with remote audio by connecting over a single cable 'digital snake' to an Allen & Heath AudioRack, or to the Allen & Heath ME Personal Mixing System.

#### 5.1 Connecting to a remote AudioRack

The Qu-16 can connect to an Allen & Heath GLD-AR2412 or GLD-AR84 AudioRack so that the audio can be plugged into a rack on stage and routed to the Qu-16 over a single Cat5 cable 'digital snake' plugged into its dSNAKE port.

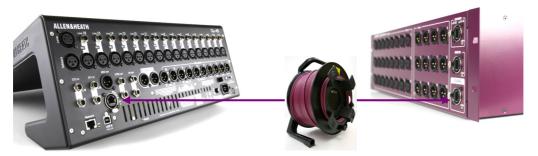

#### dSNAKE carries:

- 24 remote input signals
- 12 remote output signals
- 40 personal mixing sends
- Preamp control Gain, Pad, 48V

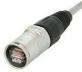

The Qu mixer provides a locking Neutrik EtherCon socket to protect the connections and ensure suitability for touring. Use a touring grade cable fitted with locking EtherCon plugs.

The 'digital snake' – dSNAKE provides a convenient, single Cat5 cable alternative to the typical heavy analogue copper multicore to connect many inputs and outputs on stage. One cable carries multiple channels of audio in both directions together with remote control of the preamps.

Cat5 cable – Use STP (shielded twisted pair) Cat5e or higher cables. Those with both foil and braided screens provide shielding from interference and are generally more rugged. Stranded core cables are less prone to damage when kinked or repeatedly coiled.

Maximum cable length = 120m (396')

**Remote Inputs** - dSNAKE inputs are mapped one-toone to the Qu-16 CH1-16 and ST1-3 input channels.

Note - dSNAKE does not add channels to the Qu-16. Choose either Local (rear panel) or dSNK (remote) input for each channel.

**Remote Outputs** - Qu-16 mix and LR outputs are mapped to the output sockets on the AR rack. These duplicate the outputs on the Qu-16 rear panel.

The following remote AudioRacks are available:

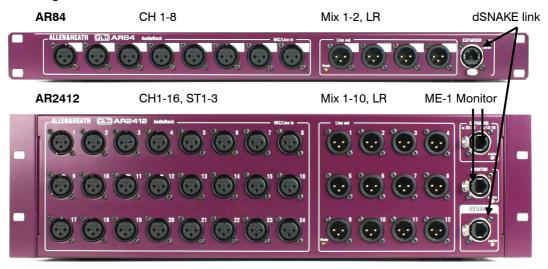

#### 5.2 Connecting to the ME Personal Mixing System

The Allen & Heath ME Personal Mixing System can be used with the Qu-16. This provides customisable personal monitor control for individual musicians and performers on stage.

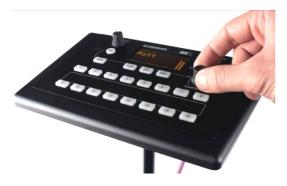

**ME-1 personal mixer** – A compact personal mixer able to work with up to 40 channels. Features built-in headphones and monitor output. Intuitive and easy to operate, its 16 select keys can be configured to provide as much or as little control as the musician needs.

The 40 ME channels are mapped in order from CH1-16, ST1-3, LR, FX1-3 returns and Mix1-10 to dSNAKE. These can be chosen and grouped to ME-1 keys using the setup function available on the ME-1 mixer.

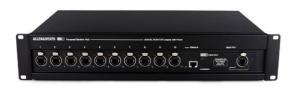

Multiple ME-1 mixers can be connected in series (daisy chained) by linking the output of one to the input of the next. Alternatively, they can be connected in parallel and powered over their Cat5 cables using a standard PoE Ethernet switch or the Allen & Heath ME-U hub. The ME connects directly to a dSNAKE compatible port using a Cat5 cable.

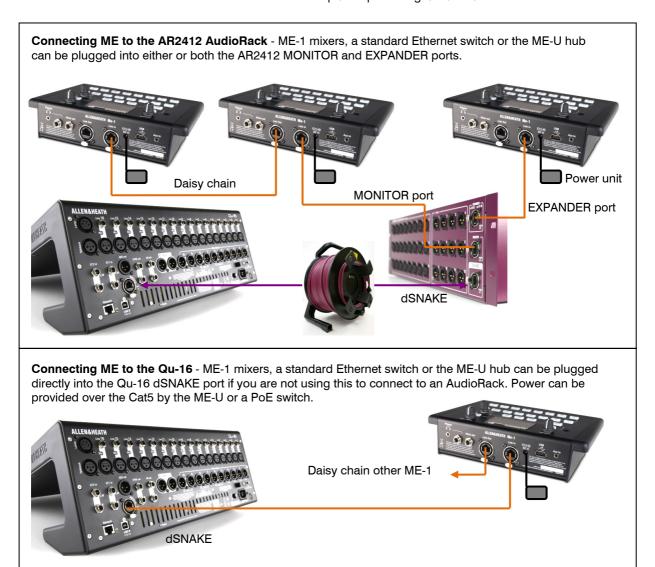

Find out more about the ME Personal Mixing System at www.allen-heath.com

# 6. Operational Overview

This section provides an overview of the Qu-16 layout and operation to help you get started quickly.

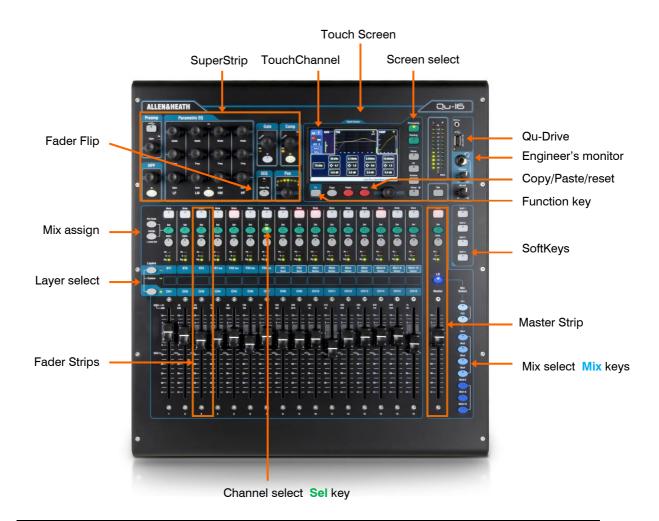

#### 6.1 Fader Strips

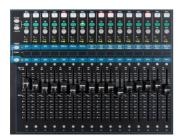

The Qu-16 has a group of 16 fader strips. These provide access to the input and master channel levels and processing.

The main channel levels, master levels and all sends to the effects and mixes can be easily viewed and adjusted using the faders. The faders can also be used to adjust the Graphic EQ while in Fader Flip mode.

The faders are motorised and instantly move to show the current settings when the layer or function is changed.

**Layers** – There are three Layers. These provide access to 32 strips identified by the labels alongside the layer select keys. Indicators next to the keys show which layer is active.

Press the lower key to access the 16 mono channels.

Press the upper key to access the 3 stereo channels, FX returns, FX send and Mix masters.

Press both keys together to access the user assignable Custom layer.

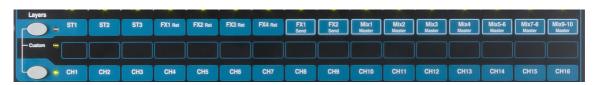

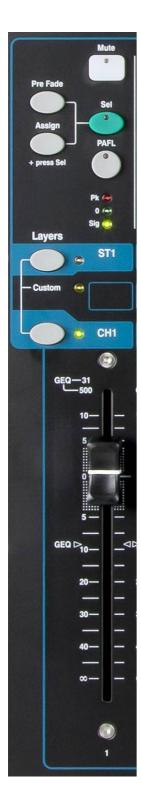

**Mute key** – Press to turn off the channel audio signal. This affects the send to all mixes including LR, effects and stage monitors. The Mute key lights red when the channel is muted. It flashes when it is muted by a Mute Group master.

**Sel key (select)** – Press to access the **Channel Processing**. Parameters can be adjusted using the SuperStrip controls. The Touch Screen will display the settings and provide additional controls if either the **Processing** or **Routing** screen is active. The Sel key is also used for:

**Assign mix routing** – Hold down the 'Assign' key and press Sel keys to assign channels to the mix currently selected in the Master Strip. The Sel keys light green for channels assigned to the selected mix.

Assign Pre/Post fade sends – Hold down the 'Pre Fade' key and press Sel keys to toggle channel sends pre or post fader for the mix currently selected in the Master Strip. The Sel keys light green for channels set pre-fade.

**Copy channel processing** – Hold down the Copy key and press a channel Sel key to copy its processing settings. Then hold down the Paste key and press one or more Sel keys to instantly paste those settings to other channels.

**Reset channel processing** – Hold down the Reset key and press a channel Sel key to instantly reset all its processing to factory default.

**PAFL key** – Press to listen to a channel using headphones and check its level on the main meters. The meter PAFL indicator lights. Press PAFL again to turn it off. A SoftKey can be assigned to clear all active PAFL selections.

Options are available in the Setup screen to choose how you want PAFL to work:

Auto-cancel - Listen to one channel at a time.

Additive mode - Listen to more than one channel at a time.

**Sel follow PAFL** – Link the Sel switch so that pressing PAFL automatically selects the processing for that channel.

**LR to PAFL** – Routes the main LR mix to the monitor when there is no PAFL selected.

**Output AFL** – This option sets the mix strip PAFL keys to monitor AFL (after-fade listen). With this option turned off these keys monitor PFL (pre-fade listen). The default is AFL so that you can check mixes after the master fader.

**Input AFL** – This option sets the input strip PAFL keys to monitor AFL (after-fade listen). With this option turned off these keys monitor PFL (pre-fade listen). PFL is the usual setting for inputs so that you can check and set their gain before you bring up the faders.

**Channel meter** – The strip meters let you keep an eye on signal levels while you are mixing. These display channel level before the fader and mute control:

**Pk** – Lights red to warn that the signal is too hot and gain or trim should be reduced. It turns on 3dB before clipping to warn you before audible distortion. Pk senses the signal at several points within the channel.

**0** – Lights when the signal reaches nominal 0dBu allowing a healthy 18dB headroom. This is the normal level for mixing.

Sig – Lights to show signal presence. It turns on at -26dBu.

**Fader** – Controls the level of the input channel, FX or mix master assigned to it. This can be the main channel fader or a send to an effect or mix depending on which Mix Select key is active in the Master Strip.

The faders can control the Graphic EQ frequency bands while in GEQ Flip mode with a mix master Sel key active. The range of frequencies accessed by the faders is highlighted in the touch screen and labelled at the top of the faders. The centre OdB flat position is marked on the fader scale.

#### 6.2 Channel Processing

The **SuperStrip** provides familiar, analogue feel, one function per knob control of channel and mix master processing such as equalisers and dynamics. The Touch Screen displays the parameter values and provides additional related controls while in the **Processing** screen. This processing is accessed using the fader strip **Sel** keys.

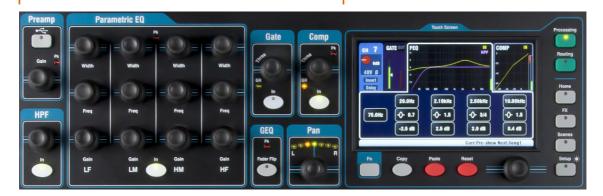

The following processing is available:

Mono input CH1-16 = Source, Preamp, HPF, Gate, PEQ, Compressor, Delay, Stereo Linking

Stereo input ST1-3 = Source, Preamp, HPF, Gate, PEQ, Compressor, Delay

**FX Return 1-4** = FX parameters, PEQ

Mix1-10 = Parametric EQ, Graphic EQ, Compressor, Delay

Main LR = Parametric EQ, Graphic EQ, Compressor, Delay

#### 6.3 Working with the Processing:

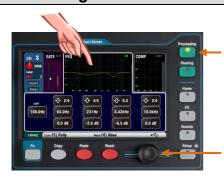

- Press a fader strip Sel key. The Processing Block controls become active for that channel.
- Press the <u>Processing</u> key to work with the parameters on the Touch Screen.
- Touch the top part of the Touch Screen to open the tabs for the available processing blocks.
- View values in the lower part of the screen. Touch screen buttons and use the screen rotary to adjust parameter values.

#### 6.4 Working with Processing Libraries:

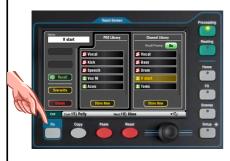

- Press the 'Library' Fn key to open and close the related Library page.
- Use the left hand list for individual processing libraries or the right hand list for complete input channel processing libraries including the preamp.
- Store Touch 'Store New'. Enter a name using the screen keypad to store a new User Library. You can store up to 128 Libraries.
- Recall Highlight a library item and touch 'Recall' to instantly recall its settings. Turn on 'Recall Preamp' if you want to recall the preamp settings.
- Edit Highlight a library item and touch 'Overwrite' to overwrite an existing library with the current settings, or 'Delete' to delete it from the list. Touch the 'Name' box to edit its name.

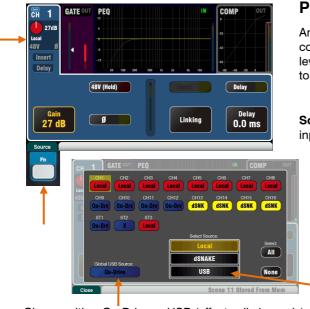

Choose either Qu-Drive or USB (affects all channels)

#### **Preamp**

An analogue preamplifier ('head amp') matches each connected microphone or line signal to the operating level of the console before it gets converted to digital to be processed and mixed with the other channels.

**Source** lets you choose one of four sources as the input to the channel:

Local – Mic/Line sockets on the Qu rear panel.

dSNK - Remote preamps via dSNAKE.

Qu-Drv - Playback from USB hard drive.

**USB B** – Audio streaming from a Mac computer.

Press the **Fn** key to open the Source Select screen

Touch the CH buttons to highlight those you wish to change. Select the source from the list.

#### Local (red Gain)

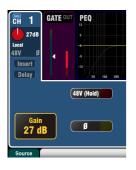

dSNAKE (yellow Gain)

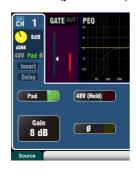

**Channel Preamp source** 

**Local** (red Gain) – Rear panel Mic/Line sockets feeding the internal Qu mixer preamps. These are padless preamps featuring wide gain range.

**dSNAKE** (yellow Gain) – Remote preamps located in an AR2412 or AR84 AudioRack on stage or other remote location and connected to the Qu dSNAKE port via a Cat5 cable. These preamps include Pad switching.

Qu-Drive (dark blue Gain)

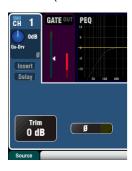

USB B (Light blue Gain)

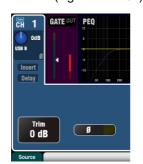

#### **Channel USB source**

**Qu-Drive source** (dark blue Gain) – Stereo or multitrack playback from a USB hard drive plugged into the top panel Qu-Drive port. Provides a +/-24dB Trim control.

**USB B source** (light blue Gain) – Multi-channel streaming from a Mac computer via the rear panel USB B port. Provides a +/-24dB Trim control.

The panel **USB Select** key in the Preamp control section switches between the current Preamp source (Local or dSNAKE) and the current USB source (Qu-Drive or USB B).

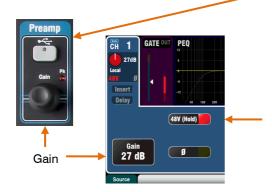

#### **Phantom Power**

Turn on **48V** if the connected device requires phantom power, for example a condenser microphone or active DI box. Touch and hold for 1 second to toggle on or off. This prevents accidental operation.

**Note** - To prevent audible thumps make sure the channel is muted before switching 48V on or off.

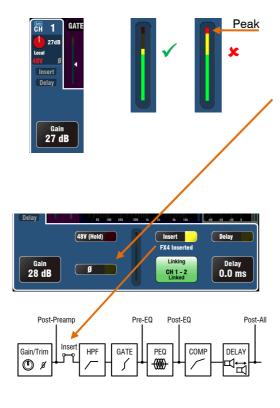

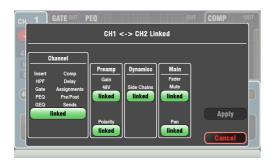

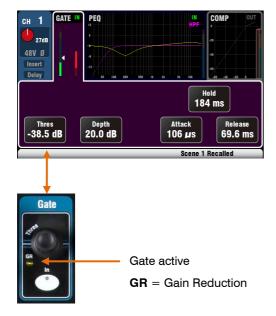

#### Gain

Turn up Gain so that the average loud signal reads into the yellow of the meter. Turn down if any red peak light flashes.

#### **Polarity**

Touch  $\mathcal{O}$  to reverse the polarity of the input signal, for example that of the lower mic when working with two microphones on a snare drum.

#### Other functions in the Preamp section

**Insert** switches an internal FX in or out if one has been patched into the channel. The button is disabled when the insert is not patched. The FX is inserted between the preamp and EQ.

Use the FX / Back panel screen to choose and assign one of the 4 internal FX as an Insert into a channel.

**Delay** up to 85ms can be added to each input channel. In most cases delay is not needed, but can be useful in time aligning sound from the PA to the acoustic sound from an instrument on stage. Allow 1ms per foot distance as a starting point.

**Linking** lets you gang the preamp, processing and routing of an odd/even mono channel pair for stereo operation. All parameters including the preamp, processing and routing are linked. Pan becomes a width control when linked. Some parameters can be removed from the link using the buttons:

Preamp – Gain/Pad/48V, Polarity Dynamics (Compressor and Gate) - Side Chains Main mix – Fader/Mute, Pan

Touch Apply to accept your changes.

#### Gate

The Noise Gate can be switched in to dynamically turn off the audio when it drops below a certain level. For example, to reduce resonant decay of a kick drum or floor tom, or hiss of a noisy keyboard.

Use the **In** key to switch the Gate in or out. This is similar to inserting an outboard rack mounted device into the Insert socket on an analogue console channel.

Set **Depth** for how much signal reduction you want when the gate closes. 20dB is a typical setting. Sound check the instrument and reduce **Threshold** to shut off as much of the tail of the signal as you want. The **GR** indicator lights and red screen meter shows the amount of reduction when the gate is closed.

Hold sets how long the gate remains open after dropping below the threshold. Attack sets how fast the gate opens when the signal rises above the threshold. Release sets how fast it closes when dropping below the threshold. Experiment with these controls to achieve smooth operation without a pumping effect.

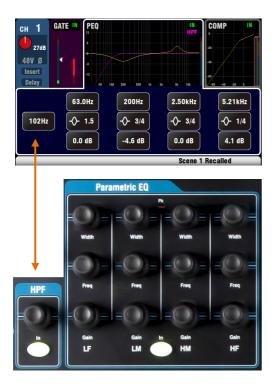

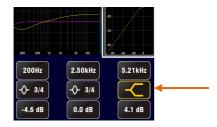

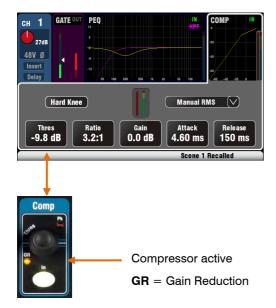

#### **HPF** (high pass filter)

The HPF is used to reduce unwanted low frequency sounds such as vocal popping, wind noise and stage rumble.

Switch the HPF in using the **In** key. Use the panel rotary or screen button and rotary to sweep the cut-off frequency until you have reduced the unwanted sound. The filter has a 12dB slope and can be swept from 20Hz to 2kHz. The violet screen curve shows the resulting frequency response.

#### PEQ (parametric equaliser)

The Parametric Equaliser allows tonal adjustment of the channel sound. It splits the 20Hz to 20kHz audio frequency range into 4 bands:

> LF (low frequency) LM (low mid frequency) HM (high mid frequency) HF (high frequency)

Each provides 3 parameters that can be adjusted:

**Gain** – Boost or cut frequencies by up to 15dB. Centre 0dB is flat response (no affect).

**Frequency** – Each band can sweep its centre point frequency across the full range from 20Hz to 20kHz. This means you can overlap bands and have more precise control over problem frequency areas.

**Width** – Each band has a bell-shaped response. The width of the bell can be varied from a very wide 1.5 octaves affecting many frequencies to a very narrow 1/9<sup>th</sup> octave affecting a small range of frequencies. Setting LF or HF to widest position changes its response to shelving.

Experiment with the controls to hear their affect on different sounds. Switch the PEQ in or out using the **In** key to compare the sound. It is better to cut rather than boost frequencies where possible.

#### Compressor

The Compressor is a powerful tool for controlling the dynamics of the sound, for example to smooth out a bass guitar or to narrow the dynamic range of a vocal to make it more intelligible in a busy mix. At its extreme setting the compressor can be used as a limiter to prevent the signal exceeding a preset maximum level.

A compressor works by dynamically reducing the amount of gain when the signal increases above a certain threshold. This pulls back loud moments. Applying 'make-up' gain restores the average volume and also has the effect of bringing up quiet moments. The result is a reduced dynamic range.

While listening to the signal adjust **Thres** (threshold) to set the point at which compression starts. The GR indicator and red screen meter will start to show that compression is active. Set **Ratio** for how much compression you want from none (1:1) to full limiting (Inf). A ratio of 3:1 is a good starting point.

Use the **In** key to switch the compressor in and out and turn up **Gain** so that the average volume is similar.

**Attack** sets how fast the compressor starts to work when the threshold is reached. **Release** sets how fast it stops compressing when the signal drops below the threshold. For example, adjust these to achieve a 'punchy' dynamic sound, or smooth out the response to reduce an audible 'pumping' effect.

Two 'knee' settings are available. **Hard Knee** means that compression is applied at the set ratio as soon as the threshold is reached. **Soft Knee** means that the compression ratio increases gradually from 1:1 to the set ratio as it approaches the threshold. The curve illustrates this.

**4 Compressor types** are available using the drop-down menu. Two 'Manual' types allow user control of attack and release. Two 'Auto' types provide automatic control of the compressor dynamics.

Experiment with the effect of the compressor settings on different sounds. Try to use compression only where it is needed, and avoid compression in stage monitor speakers.

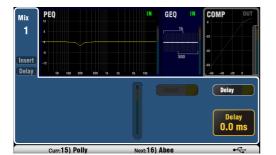

#### Mix processing

The mix masters provide PEQ, GEQ, Compressor, FX Insert capability and output Delay.

**Insert** switches an internal FX in or out if one has been patched into the mix. The button is disabled when the insert is not patched. The FX is inserted at the start of the processing before the EQ.

Use the FX / Back panel screen to choose and assign one of the 4 internal FX as an Insert into a mix.

**Delay** up to 170ms can be added to each mix output. This is typically used to time align the PA to the acoustic sound from the instruments on stage, or to align fill loudspeakers to the main PA. Allow 1ms per foot distance as a starting point.

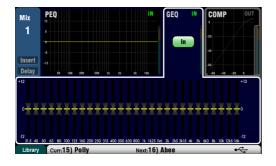

#### GEQ (graphic equaliser)

A GEQ is provided along with the PEQ on all mixes and LR. This is a popular tool for tuning out resonant frequencies in PA systems, for example when ringing out monitor speakers.

The Graphic Equaliser allows tonal adjustment of the overall mix sound. It splits the 20Hz to 20kHz audio frequency range into 28 standard 1/3 octave bands from 31.5Hz to 16kHz allowing +/-12dB cut or boost.

Touch the screen **In** button to switch the GEQ in or out. Touch a slider to highlight it and use the **screen rotary** to cut or boost its frequency. This affects a small range of frequencies 1/3 octave wide centred on the frequency marked below the slider. The position of the sliders shows the approximate shape of the resulting frequency response curve.

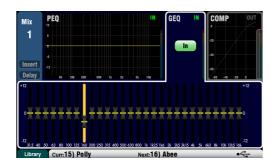

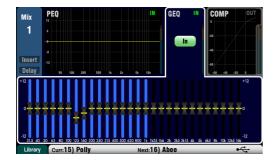

Press the **GEQ Fader Flip** key to view and adjust the GEQ on the faders while a mono or the LR mix is selected. The screen highlights the active range of frequencies. Press the switch again to change range or return to normal mix mode.

The faders toggle between the lower (31.5Hz to 1kHz) and higher (500Hz to 16kHz) ranges of frequencies. The frequencies are shown on screen and marked on the panel above the faders.

The fader strip **Sel** key turns on when the slider is at 0dB mid (flat) position while in fader flip mode. Press a Sel key to return a slider to 0dB.

It is better to cut rather than boost frequencies when tuning speakers using the GEQ.

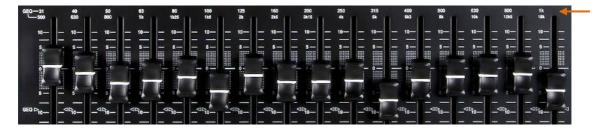

#### 6.5 Processing Libraries

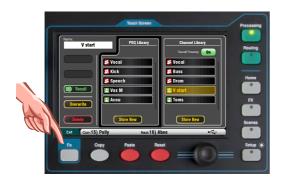

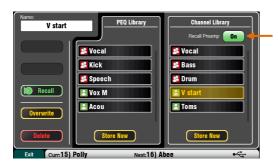

Processing block settings can be stored as Libraries:

- PEQ
- GEQ
- Gate
- Comp
- Channel (Preamp, Gate, PEQ, Comp, Delay)

You can store up to 128 library items including all types.

Press the **Fn** key on the related **Processing** screen to open the Library page. The Channel library is available from its Gate, PEQ and Comp screens.

**Channel Library** – This is available for input channels CH1-16 and ST1-3. Turn the 'Recall Preamp' option on if you want to recall the Preamp settings with the channel processing. This includes all its Local, dSNAKE and USB preamp settings.

**Factory Libraries** – A few built-in libraries are available to give you a starting point. These cannot be deleted or edited.

**User Libraries** – You can name and save your often used settings for quick recall.

**Library lists** – The left hand list displays related processing block libraries, for example the PEQ. The right hand list displays libraries for complete input channel processing.

#### 6.6 Channel Routing

The Touch Screen presents tabs to access the channel assignments and send levels when its fader strip **Sel** key is selected and the Touch Screen **Routing** screen is active. The Channel Block **Pan** control provides quick access to the related mix pan setting for the channel. The **Fn** key is used to access the Mute Group masters while in any Routing screen.

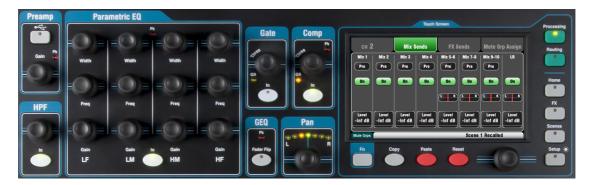

#### 6.7 Working with the Routing screens:

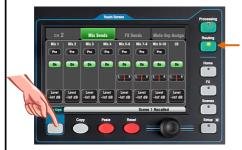

- Press a fader strip Sel key.
- Press the Touch Screen Routing key.
- Touch the tabs at the top of the screen.
- Touch screen buttons and use the rotary.
- Press the Fn key to access the Mute Groups.

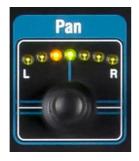

#### Pan

The rotary Pan control becomes active when an input channel **Sel** key is active. Its function depends on currently selected Master Strip mix:

LR = Channel main pan FX send = Channel main pan Mono Mix1-4 = Disabled Stereo Mix5-10 = Channel send pan

Pan becomes a Width control when linked for two input channels – Panning one to the left automatically pans the other by the same amount to the right.

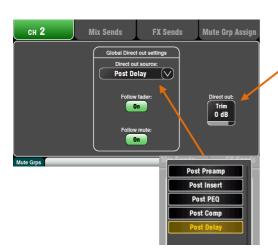

#### **Channel Routing screen**

Adjust the channel Direct Output **Trim** from off to +10dB gain. The Direct Outputs can be patched to feed the internal FX devices, for example a delay effect send for a single vocal.

The channel **source for the Direct Outputs** can be changed on this screen. This is a global setting affecting all channel direct outputs.

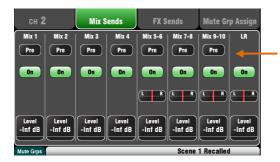

# CH 2 Mix Sends FX Sends Mute Grp Assign FX 1 FX 2 Post Post On On Level Level -Inf dB Level -Inf dB Mute Grps Scene 1 Recalled

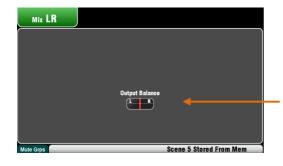

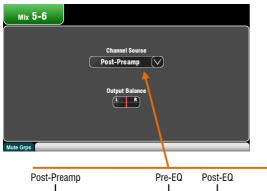

#### **Channel Mix Sends screen**

Use this screen to work with the sends and assignments from one channel to all the mixes.

Each send can be set **Pre** or **Post** fader. It is typical to set monitor sends pre-fade so that the channel fader does not affect the monitor mixes, and to set effects and fill speaker sends post-fade so that their levels do follow the faders.

The channel can be assigned (routed) **On** or **Off** to each mix. Touch the **Level** and **Pan** buttons and use the screen rotary to adjust their settings.

To work with the sends and assignments from all channels to one mix use the Master Strip Mix keys and the fader strips.

#### Channel FX Sends screen

Use this screen to work with the sends and assignments from one channel to FX1 and FX2. These are for Mix>Return effects such as reverb and delay.

The sends can be set **Pre** or **Post** fader but it is usual to leave these set post-fade so that the effects follow the channel fader level. Each send can be assigned **On** or **Off**. Its **Level** can be adjusted here.

To work with the sends and assignments from all channels to one FX mix use the Master Strip Mix keys and the fader strips.

FX3 and FX4 do not have dedicated sends. However, you can assign any of the Mix1-10 buses to feed these effects. To do this use the FX / Back panel screen.

#### **Mix Routing**

Select a mix master **Sel** key while the **Routing** screen is active to:

Adjust the **Output Balance** between L and R of a stereo mix or LR.

Choose the global **Channel Source** for the selected mix. This is the point in the channel signal path that feeds the mix.

- Choose Post-Preamp if you want the sources to the mix to not be affected by any of the channel processing.
- Choose Pre-EQ for a monitor mix if you do not want the channel EQ to affect the monitor.
- Choose Post-EQ if you want the EQ but not the compressor to affect the monitor.
- Choose Post-All for effects sends.

#### 6.8 Mute Groups

The Qu features 4 Mute Groups. You can assign channels to a Mute Group so that pressing its master key will instantly mute all assigned channels. For example, mute all drum channels, mute all mics on stage during band changeover, or mute all FX returns between songs. Mute masters are accessed from the Home or any Routing screen, or using the SoftKeys.

The following may be assigned to Mute Groups:

- Mono and stereo Input Channels
- FX Send masters
- FX Return channels

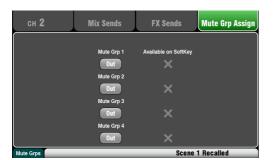

#### Assigning a single channel

Press an input channel or FX send or return fader strip **Sel** key and select the Touch Screen **Routing** screen. Open the **Mute Grp Assign** tab. Use this screen to assign the channel to any combination of the 4 Mute Groups.

A green tick next to the button indicates that the Mute Group master is available on the related SoftKey.

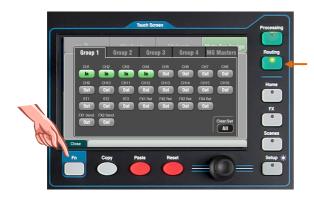

#### Assigning all channels

While in any **Routing** screen press the **Fn** key to open the Mute Groups view.

Select the tab for the Mute Group you wish to assign. All sources to that group are shown. Touch buttons to toggle assignments on or off. Touch the Clear/Set All button to turn off or on all the assignments.

Press the Fn key again to close the Mute Groups view.

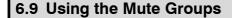

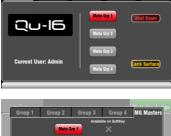

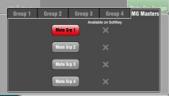

There are 3 ways to use the Mute Groups:

- Touch the master buttons on the **Home** screen.
- While in any Routing screen press the Fn key to open the Mute Groups view. Select the MG Masters tab and touch the master buttons.
- Assign and use one or more SoftKeys as Mute Group masters. The Mute Groups are assigned to SoftKeys with the same number as the group.

The Mute key will flash red if the channel is muted by a Mute Group. A short flash shows it is muted by the group only. A long flash shows it is muted by the Mute key and a group.

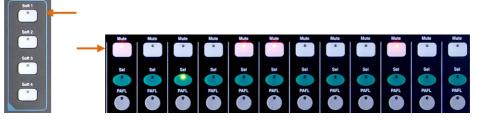

#### 6.10 The Master Strip

Qu provides a dedicated fader strip for the Mix Masters. It presents the fader and controls for the mix currently selected using the Mix keys alongside. The sends to the selected mix are presented on the 16 faders. They move to show the current settings. This provides a very quick way to access each mix without the need to switch to the Masters layer.

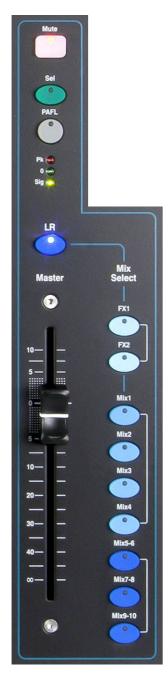

**Mute key** – Press to turn off the mix master audio signal. The Mute key lights red when the audio is muted.

**Sel key (select)** – Press to access the mix **Processing** (PEQ, GEQ, Compressor, Delay) and its **Routing** parameters using the SuperStrip and Touch Screen. The screen presents related parameters while its **Processing** or **Routing** key is active.

The Sel key can also be used to:

**Copy mix processing** – Hold down the Copy key and press the Sel key to copy the processing settings. Then select a different **Mix**, hold down the Paste key and press the Sel key to instantly paste those settings to that mix.

**Reset mix processing** – Hold down the Reset key and press the Sel key to instantly reset all its processing to factory default.

**Assign all sources** – Hold down the Assign key and press the Sel key to toggle all sources on (assigned) or off to the mix.

**Set all sources Pre or Post-Fade** – Hold down the Pre Fade key and press the Sell key to toggle all sources Pre or Post Fade.

**PAFL key** – Press to listen to a mix using headphones and check its level on the main meters. The meter PAFL indicator lights. Press PAFL again to turn it off. A SoftKey can be assigned to Clear All active PAFL selections. Options are available in the Setup screen to choose how you want PAFL to work. The default setting is **AFL** (after-fade listen).

**Mix meter** – The strip meter lets you keep an eye on the mix master signal level. This is 'post-fader' and displays the level after the fader and mute control to follow the signal available at the output of the mixer.

Pk – Lights red to warn that the signal is too hot and mix level should be reduced. It turns on 3dB before clipping to warn you before audible distortion.

 Lights when the signal reaches nominal 0dBu allowing a healthy 18dB headroom. This is the normal level for mixing.

Sig – Lights to show signal presence. It turns on at -26dBu.

**Fader** – Controls the level of the mix master currently selected. There is +10dB boost available. Normal setting is around the '0' position.

**Mix Select keys** – These select which mix master is presented on the master strip. Only one can be active at any time. Press a key to select it. Press it again turn return to the main LR mix.

LR sets the strip to control the main LR mix. This is the normal selection for mixing the FOH (main PA) sound.

FX1-2 sets the strip to control the FX1 or FX2 internal effects send master. The channel faders move to become the sends to the selected FX. Channels can be assigned using the Sel keys.

Mix1-10 sets the strip to control one of the mono or stereo mix masters. The channel faders move to become the sends to the selected mix. Channels can be set pre or post-fader and assigned using the Sel keys.

The Mix key can also be used to **copy** or **reset** any of the FX and Mix send levels, pan and assignments. This does not affect the Pre/Post settings.

#### 6.11 Working with the sends on faders:

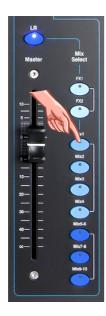

- Select a Mix Press a Mix key. The master strip presents the mix fader and controls. The 16 channel faders move to present the sends to that mix.
- Adjust Send levels Move the channel faders. These become the sends to the selected mix.
- Adjust Send pans While a stereo mix is selected, press a channel Sel key and use the Pan control to pan its send in the mix.
- Assign sends to the mix Hold the Assign key to view the current channel assignments (routing) to the mix. The Sel keys light when the channel is assigned to the mix. To toggle individual assignments on or off, press channel Sel keys while holding Assign.
- To toggle all assignments on or off Hold the Assign key and press the master strip Sel key.
- Set sends Pre or Post fader Hold the Pre Fade key to view
  the current channel pre/post fade settings for the mix. The Sel
  keys light when set to Pre-fade. To toggle individual sends
  pre or post, press the channel Sel keys while holding Pre
  Fade. It is typical to use Pre-fade for monitor sends and Postfade for effects sends.
- To toggle all sources Pre or Post Fade Hold the Pre Fade key and press the master strip Sel key.
- Press the Mix key again or press LR to return to the main mix, or press another Mix key to adjust a different mix.

**Note** Always remember to return to the main LR mix once you have finished adjusting monitor or effects levels.

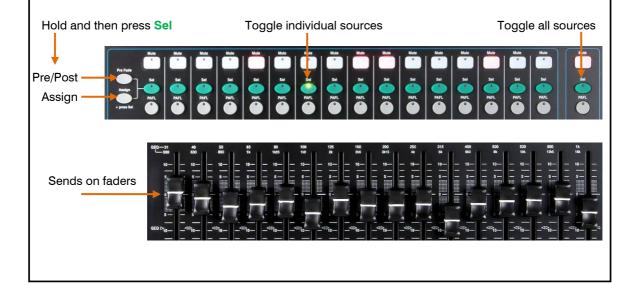

# 7. Touch Screen Mixing Functions

The Qu features an 800x480 pixel, colour touch screen for quick and intuitive setup and control of the mix.

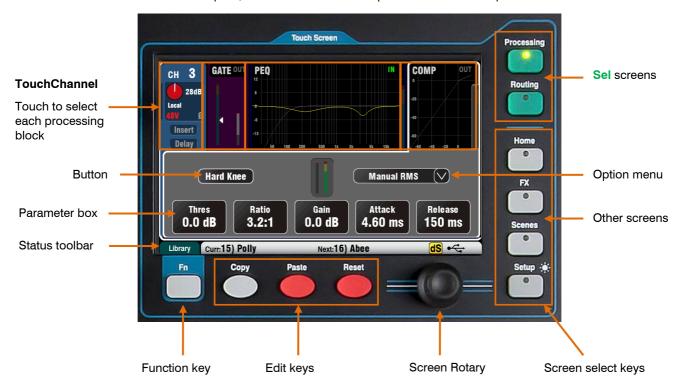

**Button** – Touch to select its function or change its state. To avoid accidental operation some functions need be touched for at least 1 second, for example switching 48V phantom power. These are marked '(Hold)'.

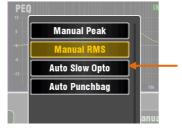

**Parameter box** – Touch to change its value. The box highlights orange to show it is selected and can be adjusted using the screen rotary.

**Option Menu** – Touch to open a list of options available. Scroll using the screen rotary and touch an item in the list to select it. Several menu lists are available within the screens, for example, to choose a compressor type.

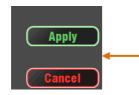

**Screen Rotary** – Use this to change the value of the parameter in the box highlighted orange on the screen, or to scroll through lists.

**Apply / Cancel** – Some setup screens present several parameters associated with one function, for example channel linking. These can be chosen before they are applied. Touch **Apply** to accept the changes or **Cancel** to close the screen without accepting the changes.

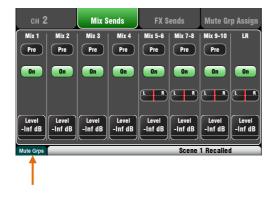

**Function Key** – The **Fn** key provides access to further options associated with the currently selected screen, for example channel source selection and processing libraries. If available, its function will appear in the lower toolbar above the key. Press the key again to close the option screen.

This example shows access to the **Mute Groups** screens from within a Routing screen.

Library

Curr:15) Polly

#### Next:16) Abee

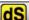

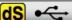

Library

Fn key function - for example to show that the key is available to select a Library or Options page.

Scene information – Shows the number and name of the current (Curr:) and next (Next:) scenes.

#### Curr:15) Polly

#### Next:16) Abee

Curr: is the last scene recalled. This is blank when the mixer powers up and only appears after a scene has been recalled.

Next: is the scene highlighted in the Scenes list ready to be recalled. This information is useful when using the SoftKeys for scene recall during a theatre show.

System messages - The scene information can be overwritten by system messages, for example when using the Copy/Paste/Reset keys.

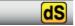

dSNAKE device status - The yellow dS icon appears when an AudioRack device such as the AR2412 or AR84 is connected to the dSNAKE port and is identified as powered up and operational.

Note - ME-1 personal monitor mixers can be used with the Qu mixer but are not recognised by the mixer. The dS icon will only appear when AudioRack devices are connected.

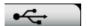

USB status - A USB symbol appears when a compatible USB key or drive is plugged into the Qu-Drive port and is recognised by the mixer. The symbol flashes while the drive is being read. If the symbol does not appear then the USB device may need formatting using the Qu Format utility.

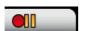

Qu-Drive transport status - The USB symbol is replaced with one or more icons to show the transport status of the Qu-Drive Stereo or Multitrack playback and recording.

#### 7.1 Copy, Paste, Reset keys

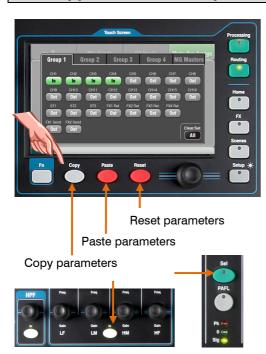

Press + hold down one of these keys and then press another key or screen item to copy, paste or reset the related parameters. For example:

Copy – Press Copy + a channel Sel key to select its processing to copy. Press Paste + another channel Sel key to paste the processing to that channel.

You can copy just one processing block such as PEQ using its **In** key and then paste it into other channels using their strip Sel keys.

Reset – Press Reset + a channel Sel to instantly reset its processing to factory default settings.

The following Copy/Reset is supported:

- + Input strip **Sel** key = HPF, Gate, PEQ, Comp, Delay
- + Mix strip Sel key = PEQ, GEQ, Comp, Delay
- + Master Mix key = Send levels, Pans, Assign
- + HPF In key = HPF only
- + PEQ In key = PEQ only
- + Gate In key = Gate only
- + Comp In key = Compressor only
- + Fader Flip key = GEQ
- + touch Scene item in list = Scene contents

Note - Copy/Reset of Mix does not affect the Pre/Post fader settings.

#### 7.2 The Sel screens - Processing and Routing

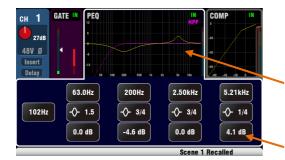

**Processing Screen** – When selected this screen presents the processing such as Preamp, EQ, Gate, Compressor for the channel or master currently selected using its strip **Sel** key.

Touch the **top part** of the screen to select the processing block you wish to view or adjust, for example Preamp or PEQ. This is known as the **TouchChannel**.

The **lower part** of the screen changes to provide access to the related parameters and additional related controls.

The physical controls in the **SuperStrip** and the touch controls in this screen provide quick access live mixing functions.

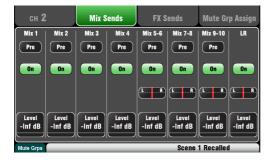

**Routing Screen** – When selected this screen lets you access the assignment and routing for the channel or master currently selected using its strip **Sel** key.

This lets you work with routing to all mixes from one channel. To work with all channels to one mix use the Master Strip Mix keys and sends on faders.

The Fn key provides access to the Mute Group masters and assignments.

#### 7.3 Home Screen

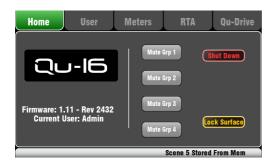

Press the Home key. Pressing it again restores the last selected Sel screen. The Home tab presents:

- Current Firmware version
- Current User
- The 4 Mute Group master buttons
- Shut Down button to use before powering down the mixer
- Lock Surface to protect settings when the mixer is left unattended

#### 7.4 Home Screen - Changing User

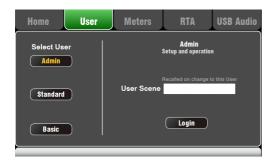

This screen lets you log in as one of 3 Users with different permissions:

Admin – Full access to all functions

Firmware V1.2 does not support User Permissions. The only User Profile available is Admin.

#### 7.5 Home Screen - Meters

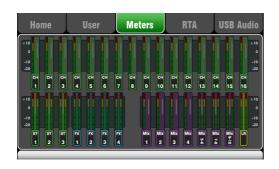

This screen provides a convenient view of all channel, mix and FX signal activity.

For optimum performance the loudest signals should read into the yellow. If any red Peak meter flashes then reduce the level of that signal to avoid possible distortion. Increase levels if the meter readings are consistently low.

#### 7.6 Home Screen - RTA

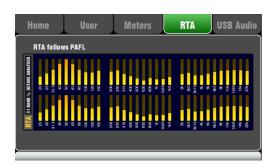

This screen displays a Real Time Analyser (RTA) which analyses the frequency content of the audio signal currently being monitored using the PAFL keys.

It splits the frequency into 31 third octave bands from low 20Hz to high 20kHz, the same frequencies as used on a graphic equaliser.

The RTA is a useful tool to help you identify problem frequencies such as room resonance and feedback.

The iPad Qu-Pad app can show a display of the RTA peak band (most dominant frequency).

#### 7.7 Home Screen - Qu-Drive (USB audio)

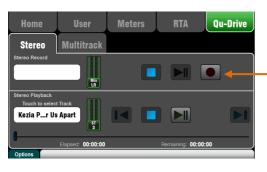

This opens screens associated with the USB stereo and multitrack recording:

**Qu-Drive Stereo page** – This screen presents the controls for stereo recording to and playback from a USB hard drive plugged into the top panel Qu-Drive port.

The blue Stop buttons light if the USB key or drive is recognised by the mixer. The controls are disabled if a USB drive is not plugged in or recognised.

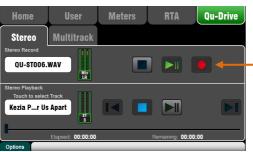

**Stereo Record** – You can record to a USB hard drive plugged into Qu-Drive:

- Format = 48kHz, 24-bit, WAV file
- Data rate = 288 KB/sec, maximum 4 hours (4GB)
- Qu allocates a file name 'QU-STnnn.WAV' where 'nnn' increments from 001 to 999 starting at the highest number +1 it finds on the drive.

**Note** – Use a USB hard drive, <u>not a key</u>, for all stereo and multitrack recording.

**Note** - Use the USB hard drive for the Qu mixer only. Do not use it for other applications.

\* Format the hard drive on the Qu mixer before starting to record. Use the Setup / Utility / Qu-Drive screen. This clears the drive and sets up the Qu directory structure.

Note – We recommend you transfer previous recordings to your computer and then reformat the USB drive on the Qu mixer before using it for each show. This will avoid potential audio skipping that may occur with some hard drives containing long recordings.

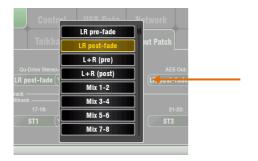

Patch the source to be recorded using the Setup / Audio / Output Patch screen Qu-Drive option menu. The record meter on the USB page displays the current source. The default is LR post-fade.

**Arm the recording** by touching the red circle Record button. Touch the Play button to start the recording.

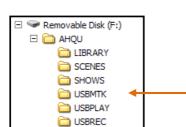

**Stereo Playback** – You can play back audio files from a USB hard drive plugged into Qu-Drive port:

Format = 44.1 or 48kHz, 16 or 24-bit, WAV file

Note – Do not use wav files with BWF (broadcast) chunks.

Note – Use the USB hard drive for the Qu mixer only. Do not use it for other applications.

Format the USB drive on the Qu mixer before loading the playback files. Use the Setup / Utility / Qu-Drive screen. This clears the drive and sets up the Qu directory structure.

**Copy audio WAV files on to USB** from your computer. Place these in the AHQU / USBPLAY directory. Plug the USB drive into Qu-Drive.

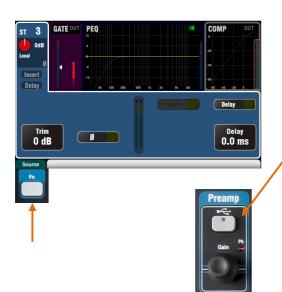

Patch the playback to the ST3 channel using the Processing / Preamp screen Fn key to open the Preamp Source screen. Make sure Qu-Drive is selected as the 'Global USB Source'. Select USB as the source for ST3.

Once you have selected Qu-Drive as the global USB source you can also use the panel **USB** key in the Preamp section to toggle between the ST3 preamp and USB source.

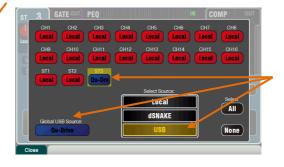

**Select the track to play back** by touching the name box. You can choose a track from the Playback or the Recordings directory. Touch **Select** to confirm.

Press the Fn key for options to choose playback mode:

Play Single Repeat All

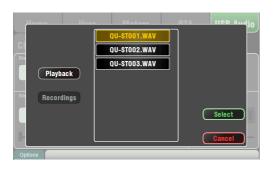

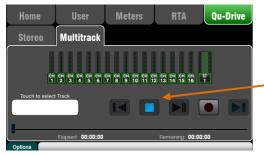

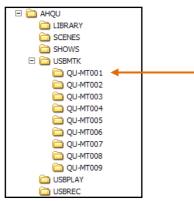

Note – We recommend you transfer previous recordings to your computer and then reformat the USB drive on the Qu mixer before using it for each show. This will avoid potential audio skipping that may occur with some hard drives containing long recordings.

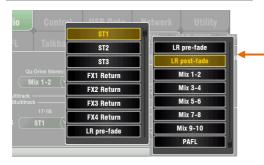

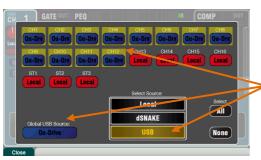

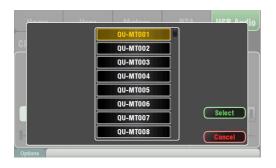

**Qu-Drive Multitrack page** – This screen presents the controls for multitrack recording to and playback from a USB hard drive plugged the top panel Qu-Drive port.

The blue Stop button lights if the USB drive is recognised by the mixer. The controls are disabled if not plugged in or recognised.

**Multitrack Record** – You can record to a USB hard drive plugged into Qu-Drive:

- 18 Tracks = CH1-16 and a patchable stereo pair
- Record format = 48kHz, 24-bit, WAV file
- Data rate = 144 KB/sec per track (max 4GB total)
- Qu allocates a folder name 'QU-MTnnn' for each recording where 'nnn' increments from 001 to 999 starting at the highest number +1 it finds on the drive. The tracks are named 'TRKnn' within the folder where 'nn' is 01 to 18.

Note – Use a USB hard drive, <u>not a key</u>, for all stereo and multitrack recording.

**Note** - Use the USB hard drive for the Qu mixer only. Do not use it for other applications.

Format the hard drive on the Qu mixer before starting to record. Use the Setup / Utility / Qu-Drive screen. This clears the drive and sets up the Qu directory structure.

Patch the source to be recorded using the Setup / Audio / Output Patch screen 17-18 option menu. The default is the ST1 channel. Tracks 1-16 are mapped from CH1-16 insert sends.

**Arm the recording** by touching the red circle Record button. Touch the Play button to start the recording.

**Multitrack Playback** – You can play back your multitrack recordings from the hard drive plugged into the Qu-Drive port:

Patch the playback to the input channels using the Processing / Preamp screen Fn key to open the Preamp Source screen. Make sure Qu-Drive is selected as the 'Global USB Source'. Select USB as the source for the channels you wish to play back.

Select the recording to play back by touching the name box. You can choose a folder from the list.

Touch Select to confirm.

Press the Fn key for options to choose playback mode:

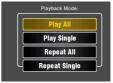

Note – Qu always expects 18 tracks to be present in the multitrack folder. -You can create dummy tracks by duplicating and renaming your files.

**Note** – Choose to play back either Qu-Drive stereo or multitrack. It is not possible to play back both stereo and multitrack at the same time.

#### 7.8 The FX

Qu features 4 internal stereo FX (effects) processors. Each can be loaded from a library of different effects types and presets. These are the same as found in the flagship Allen & Heath iLive digital mix system and are based on emulations of popular industry standard effects.

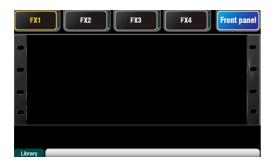

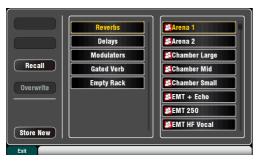

Front Panel view

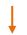

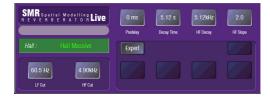

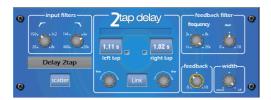

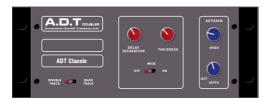

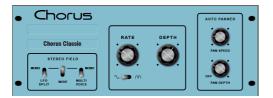

#### The FX screen

Press the FX key next to the Touch Screen to open the FX screen. You work with the FX in the same way you would with a traditional outboard rack. Start with an empty rack as shown here. Each of the 4 FX has a rack slot. Touch the tabs at the top to select each slot.

**Library** – Press the **Fn** key to open the Library page. Scroll through and select the FX type you wish to load into the rack. The effects are arranged in types on the left with available presets for each in the right hand window. Touch Recall to load the FX.

Listen to and experiment with the different presets and their parameters available.

#### **FX types**

Reverb - This is the most popular effect in live sound mixing. The SMR Live (Spatial Modelling Reverberator) features 4 fully configurable spatial models - Classic, Hall, Room and EMT plate. Each of these use different reflection and decay algorithms to add natural sounding space to the dry signal whether subtle small room echo, vintage vocal plate or a massive arena. Reverb can make a vocal sound spacious and smooth in the mix or add body to an instrument such as acoustic guitar or flute. There are plenty of factory presets available. The 4 buttons at the top control the main parameters if you wish to make adjustments. HF and LF cut shape the response, and Expert opens up a host of parameters for fine control if you wish to experiment further. You also have the 4-band PEQ available in the FX Return channel processing.

**Delay** – Generates separate left and right tap delay outputs from the input. Delay time can be dialled in using the screen rotary, tapped on screen or tapped using a SoftKey. The left and right delay taps can be linked to produce a mono effect. Feedback adds regeneration for a repeating echo effect. Set a short delay time around 80 to 160ms for the classic slapback effect.

ADT - An Automatic Double Tracking module capable of creating short echo/chorusing, classic double tracking and 'slapback' tape delay loops. It includes a stereo width enhancer and auto panning within the stereo field. The ADT is perfect for creating classic doubling effects, thickening programme on stage or developing a stereo sound field as an alternative to chorusing.

**Chorus** - Chorus derives from the late 80's where different stereo field creation techniques influenced the sound of each chorusing unit. Chorus recreates the classics using 3 stereo-field emulations. These emulations can be switched in any combination creating many different stereo fields.

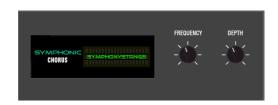

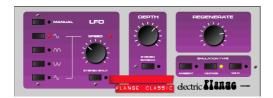

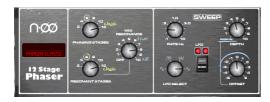

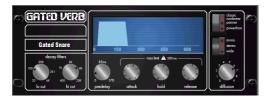

**Back Panel** view

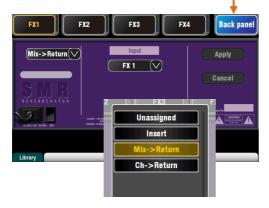

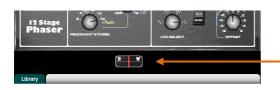

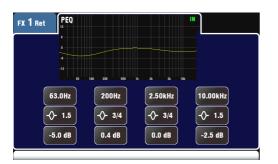

Symphonic Chorus - A faithful emulation of the 80's classic chorus effect. Simple to use and frequently requested. The unit has just two controls, Frequency and Depth controlling the rate and delay range of the stereo modulator. The unit produces a rich, lively and wide chorus sound with a suggestion of very mild phasing / flanging. Live engineers commonly use this for thickening vocals and strings and creating a spatial sound from a mono source. This has led to two factory presets 'SymphonicVox' and 'SymphonyStrings'.

Flanger – Qu provides three classic flanger effect emulations – 'Ambient', 'Vintage' and 'Wild'. During research of classic pedal flangers we found numerous LFO modulators and stereo splitting techniques. We implemented them all. For classic deep flange set Stereo Split and Stereo Spread off, pick triangular modulation, Vintage type and adjust Depth and Regeneration.

**Phaser** - A classic 12 stage emulation producing rich textured phasing with plenty of control. You can control the number of stages, feed forward and feed back, and 'zero' depth manual mode to manually sweep the Phaser using the offset control.

**Gated Verb**- An accurate emulation of the popular 80's Gated Reverb plus two other variants called 'Panned' and 'Powerbox'. The user interface gives instant access to Lo-cut Hi-cut decay spectrum filters and the gate envelope controls - predelay, attack, hold and release.

#### Patching the FX

Touch the top right tab to select the Back Panel view. Open the option list to select the type of FX. Touch **Apply** to confirm any changes:

- Mix>Return Known as a 'system effect' this uses a bus to Send a mix of the channels to the effect, and a dedicated stereo FX Return channel to add the 'wet' effect to the 'dry' original sound. This is used for effects such as reverb and delay. Choose which mix bus to use as its input. FX1 and FX2 have dedicated FX buses. If you want to use FX3 or FX4 as another system effect you could patch one of the Mix1-10 buses as its input.
- Ch>Return This is similar to a Mix>Return system effect but fed from one channel rather than a mix of channels. It uses the assigned input channel Direct Output as its source. Examples include a vocal channel delay, gated verb on a snare, or chorus added to guitar.
  - Insert Here the effect is patched in line with an input channel or mix master. It is switched in or out using the channel Insert switch. Inserted FX provide a Dry/Wet control to balance the effect with the original signal.

#### FX processing view

Press an FX Send or Return strip **Sel** key while the **Processing** screen is active to view and work with its parameters. Touch the top of the screen to open the PEQ view and adjust its return channel equaliser.

#### 7.9 Working with FX – Adding vocal reverb:

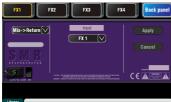

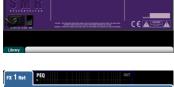

- Press the FX key to open the FX screen. Touch to select FX1. Press the Fn key to open the Library page. Recall a Reverb into the FX1 slot if one is not already loaded. Open the Back Panel view and check that FX1 is set for Mix>Return with FX1 as its input.
- Start by turning up a vocal channel fader while the master strip LR mix is selected to hear the signal in the main PA mix.

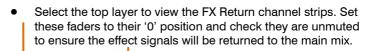

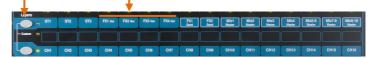

Press the FX1 Mix key. The master strip now presents the FX1 Send master fader and controls. The 16 channel faders move to present the sends to FX1.

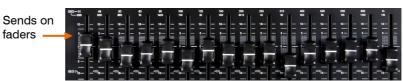

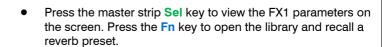

- Set the master strip fader to its '0' position and check that it is unmuted to ensure the channel sends will be sent to the FX.
- Move the vocal channel fader to adjust its send level to the selected FX. This is similar to turning an Aux send knob on an analogue mixer to feed an outboard effects unit.
- You should now hear the reverb added to the dry vocal signal. Adjust the send fader for the amount of reverb you want. You can also send other channels to the reverb by turning up their send faders, for example backing vocals and instruments.
- When done, remember to return the faders to the main mix by turning off the FX1 Mix key or selecting the LR key.
- You can assign the FX sends or returns to a Mute Group if you want to be able to turn off all the effects with a single key, for example between songs.
- You can assign a SoftKey as a tap tempo key for a delay effect. This lets you quickly tap in the beat for a vocal delay without the need to open the FX screen.

Use the FX Library to recall different effects types and presets. Listen to their effect of different signals and experiment with their levels and settings so that you can use them as a creative tool while mixing.

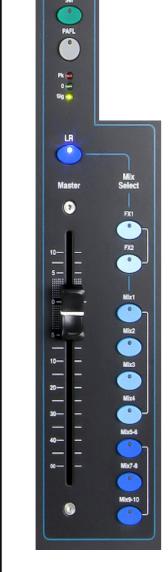

#### 7.10 Scene Memories

Qu provides 100 Scene memories. These store and recall a snapshot of all live Mix parameters. Scenes have many applications. They can be used to store settings for bands during sound check for recall before they take to the stage during the show. Scenes can also be used for cue recall during theatre shows, or to provide a known starting point for different events or users in a multi-purpose venue.

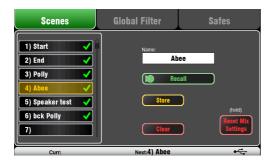

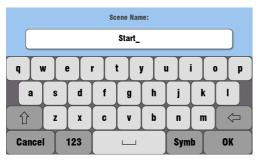

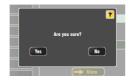

#### A Scene stores the following:

- Preamp settings
- Channel processing and linking
- Channel patch and routing
- Channel sends
- Channel mutes
- Channel faders/pan
- Mix processing
- Mix mutes
- Mix faders
- FX parameters
- Output patch
- Talkback assign and filter
- Mute Groups
- Custom strip assign
- SoftKey assign

#### A Scene does not store:

- PAFL settings
- Signal generator settings
- USB record/playback settings
- Scene preferences
- User profile settings
- Network and MIDI settings

#### The Scenes screen

Press the Scenes key next to the Touch Screen to open the Scenes screen.

**Scene list** – Scroll through the list of 100 Scenes using the screen rotary. The currently selected Scene is highlighted. The last recalled (Curr:) and highlighted (Next:) scenes are shown in the lower toolbar. The green tick means that a scene is stored.

Name – Touch the Name box to open the screen keypad. Touch characters to name the selected Scene. Touch OK to accept.

A confirmation screen appears for the following functions:

**Store** – Touch this button to store the current mix settings to the Scene selected in the list.

**Recall** – Touch this button to recall the scene and overwrite the current mixer settings.

**Clear** – Touch this button to clear the scene contents and name. You can also clear a scene by holding down the Reset key and touching the name in the list.

Reset Mix Settings – This provides a quick way to 'Zero the board' by resetting the mix and processing to a typical starting point. To avoid accidental operation the button must be touched for 1 second or more to action the reset

Note – Reset Mix Settings affects all scene settings and is not affected by the Global Recall Filter.

Note – Reset Mix Settings restores the Local preamps as the source to input channels.

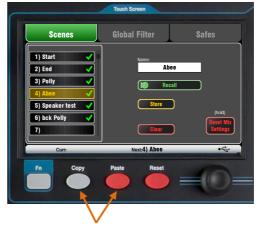

**To Copy a Scene** – Press and hold the Copy key below the screen and then touch the scene to copy. Now press and hold the Paste key and touch the scene in the list to paste to. This copies the scene contents and name.

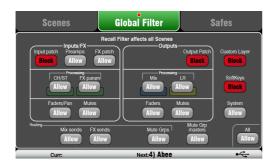

Filter selections are grouped according to input, output and type:

#### Inputs/FX (All CH1-16, ST1-3, FX1-4)

- Input patch (Local, dSNAKE, USB)
- Preamps (Gain/Pad/Trim/48V/Pol)
- CH/ST process (Gate/PEQ/Comp/Dly)
- FX patch
- FX parameters
- Channel/Return Faders/Pan
- Channel/Return Mutes

#### Outputs (All FX masters, Mix1-10, LR)

- Input patch
- Output patch (Sockets, Qu-Drive)
- Mix process (PEQ/GEQ/Comp/Dly)
- LR process (PEQ/GEQ/Comp/Dly)
- Master Faders
- Master Mutes

#### Routing

- Mix sends (Lev/Pan/Assign/Pre)
- FX sends (Lev/Assign/Pre)
- Mute Groups (Assign)

#### Other

- Mute Group masters
- Custom Layer (Assign)
- SoftKeys (Assign)
- System (Talkback assign/HPF)

#### The Global Filter screen

A **Recall Filter** protects one or more parameter types for all channels.

A scene stores all mix parameters. A Recall Filter can be set to protect (block) chosen parameters from being overwritten when the scene is recalled.

The Global Filter protects parameters from being overwritten by any of the 100 scenes.

A red dot o appears in the tab if one or more items have been blocked.

**Note** – Only the Global Filter is available with firmware V1.2. Filters per scene are not available.

#### The Safes screen

A Recall Safe protects all parameters for one channel.

Scene recall affects all input channels, FX and mixes. You can make one or more of these 'Scene Safe' so that none of their parameters are overwritten by any of the 100 scenes. For example, walk-in music and continuity microphone channels.

A blue dot o appears in the tab if one or more channels have been made safe.

**Input Safes** – Make any combination of the sources to the mixes safe – CH1-16, ST1-3, FX Returns1-4. Protects:

- Channel processing,
- Channel fader and pan
- Routing and sends to all the mixes
- Mute Group assignments

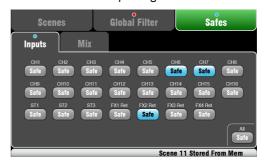

**Mix Safes** – Make any combination of the mixes safe – Mix1-10, FX Sends1-2, LR. Protects:

- Master processing,
- Master fader and balance
- Routing and sends from the channels
- Global channel send source
- Mute Group assignments

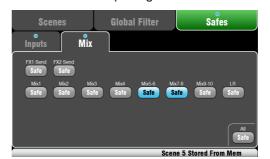

# 8. Touch Screen Setup Functions

Press the Setup key next to the Touch Screen to open the Setup screens.

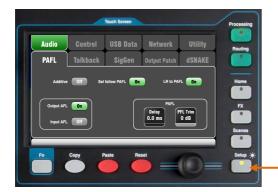

Touch the top tabs to access the different categories of setup function. Touch the tabs below to open up the related options available.

**Dimmer** – Turn the screen rotary while pressing and holding the Setup key to adjust the screen and surface LED brightness.

# 8.1 Audio Setup -PAFL

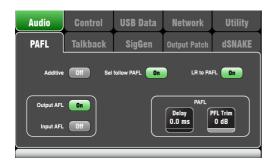

Choose how you want PAFL to work:

Additive mode – Select to listen to more than one channel at a time. Pressing a PAFL key adds to the previous selection. When off, the mode is Auto-cancel to listen to one channel at a time where pressing a PAFL key cancels the previous selection.

Input/Output PFL (pre-fade listen) – Monitor the signal before the fader, for example to check it and set its gain before you bring up the fader. This is the default.

**Input/Output AFL** (after-fade listen) – Monitor the signal in stereo after the fader and pan so that you can hear its contribution and position in the LR mix.

**Sel follow PAFL** – Link the Sel switch so that pressing PAFL automatically selects the processing for that channel.

**LR to PAFL** – Routes the main LR mix to the monitor when there is no PAFL selected.

**PAFL Delay** – Delay the monitor to time align it with the acoustic sound from the source when the mixer is a long distance away from the stage. Start with 1ms per foot.

**PAFL Trim** – Attenuate the PFL (pre-fade) signal by up to 24dB to match it with the average AFL (after-fade) signal which is often much lower than PFL.

### 8.2 Audio Setup - Talkback

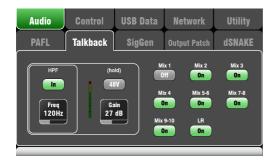

Set up and assign Talkback to talk to the musicians via their monitors, or make announcements via the house (PA) mix:

**HPF** – Dial in the High Pass Filter to remove low frequency pops and resonance while talking.

**48V** – Hold for 1 second to switch on phantom power.

Gain - Adjust the talkback mic level.

**Assign** – Touch to toggle the assignments to the LR and Mixes 1-10 on or off.

Press the surface **Talk** key to talk to the musicians or house.

## 8.3 Audio Setup -Signal Generator

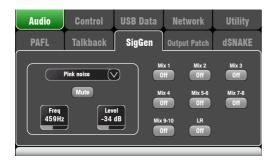

Set up and assign the Signal Generator to test loudspeakers and align levels between equipment.

Source - Touch to open the list of sources available:

- Sine Pure tone with adjustable frequency. Set to 1kHz and use meters to match equipment levels.
- White Noise Equal energy per Hz.
- Pink Noise Filtered white noise for equal energy per octave. This is a good source to use for testing loudspeaker drivers and phase. Its response matches the way we hear frequencies.
- Band-pass Noise Pink noise filtered around a frequency which can be swept from low to high.

**Level** – Start with the level set low to avoid unexpected loud sounds when you assign to the mixes.

Mute - Turns the signal off.

**Assign** – Touch to toggle the assignments to the LR and Mixes 1-10 on or off.

Note – To avoid noise in the system remember to turn the assignments off when you are finished using the generator.

# 8.4 Audio Setup - Output Patch

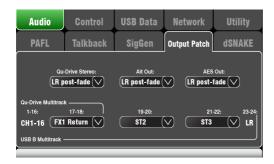

Use this screen to patch signals to the outputs. Touch a box to open up the list of available options. Changes are applied instantly.

**Qu-Drive Stereo** – Choose the source for the top panel Qu-Drive stereo recording. Use the LR main mix if you want to record your desk mix.

**Alt Out** – Choose the source for the rear panel stereo Alt Out jacks.

**AES Out** – Choose the source for the rear panel AES digital output.

Multitrack – This section shows the sources for the top panel Qu-Drive multitrack recording and rear panel USB B streaming. They share the same sources. Tracks 1-16 are permanently sourced from CH1-16 post-preamp Insert sends. Qu-Drive is 18-tracks with one patchable stereo pair for track 17-18. USB B is 24 channel with three patchable stereo pairs including the same track 17-18 as Qu-Drive and the LR post-fade mix on track 23-24.

# 8.5 Audio Setup - dSNAKE Output Patch

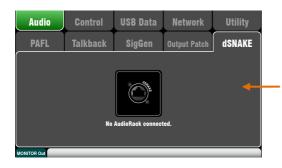

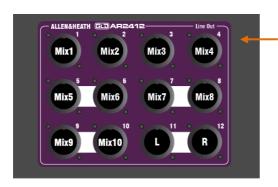

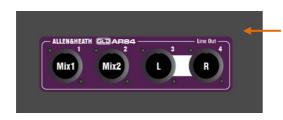

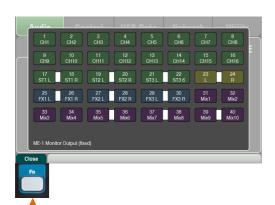

This screen presents the patching of the dSNAKE remote audio outputs. These outputs have a fixed mapping as shown here. This suits the typical application.

The Qu mixer can detect whether an AR2412 or an AR84 AudioRack is connected.

#### No AudioRack plugged into dSNAKE

The screen shows a picture of an unconnected dSNAKE socket when no AR rack is detected.

Note - dSNAKE can connect and send outputs to the Allen & Heath ME Personal Mixing System but Qu does not detect the connected ME device type. Therefore this screen will also display when a ME device is connected.

#### AR2412 AudioRack plugged into dSNAKE

The screen presents a picture of the AR2412 rack output sockets to show which Qu signals are mapped.

All 10 mixes and the main LR output can be plugged here to feed the FOH PA and monitor amplifiers and sends on stage.

AR AudioRack outputs are not patchable.

**Note** - The AR2412 EXPANDER port does not provide audio to another AudioRack. However, it can be used as an additional Monitor send to a ME Personal Mixing System.

#### AR84 AudioRack plugged into dSNAKE

The screen presents a picture of the AR84 rack output sockets to show which Qu signals are mapped.

Mix 1 and 2 and the main LR output can be plugged here, for example to feed a small PA system with LR and two monitors.

#### ME Personal Mixing System plugged into dSNAKE

Press the Fn key to open the Monitor Output view. This presents a map of the 40 ME-1 monitor channels sent to dSNAKE.

You can plug a ME-1 mixer or ME-U hub directly into the Qu mixer dSNAKE port, or into either or both the AR2412 AudioRack MONITOR and EXPANDER ports.

Monitor sends are not patchable.

**Note** - Mono (CH) and stereo (ST) channel sends follow the Direct Outputs. Set the Global Direct Out source using a channel **Routing** screen.

Mixes are post-processing, post-mute, post-fader.

| Ch | Qu out | Ch | Qu out | Ch | Qu out | Ch | Qu out   | Ch | Qu out  |
|----|--------|----|--------|----|--------|----|----------|----|---------|
| 1  | CH1    | 9  | CH9    | 17 | ST1 L  | 25 | FX1ret L | 33 | Mix3    |
| 2  | CH2    | 10 | CH10   | 18 | ST1 R  | 26 | FX1ret R | 34 | Mix4    |
| 3  | CH3    | 11 | CH11   | 19 | ST2 L  | 27 | FX2ret L | 35 | Mix5 L  |
| 4  | CH4    | 12 | CH12   | 20 | ST2 R  | 28 | FX2ret R | 36 | Mix6 R  |
| 5  | CH5    | 13 | CH13   | 21 | ST3 L  | 29 | FX3ret L | 37 | Mix7 L  |
| 6  | CH6    | 14 | CH14   | 22 | ST3 R  | 30 | FX3ret R | 38 | Mix8 R  |
| 7  | CH7    | 15 | CH15   | 23 | Main L | 31 | Mix1     | 39 | Mix9 L  |
| 8  | CH8    | 16 | CH16   | 24 | Main R | 32 | Mix2     | 40 | Mix10 R |
|    |        |    |        |    |        |    |          |    |         |

# 8.6 Control Setup - Custom Strip

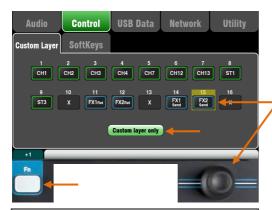

The following strip types are available: Х Unassigned CH Mono input channels 1-16 ST Stereo input channels 1-3 **FX** Ret FX returns 1-4 FX Send FX sends 1-2 Mix Mix masters 1-10 LR Main LR master MIDI MIDI DAW control

The Custom Layer can have any combination of channel, FX, master and MIDI strips assigned to its faders.

This lets you arrange the faders you are using for your show into one layer, or use the Custom Layer to control your Digital Audio Workstation (DAW).

The screen presents an **assignment button** for each fader. Touch a button and then turn the screen Rotary to scroll through the available strips.

Use the Fn key '+1' function to quickly assign strips in order

**DAW control** – When working with a DAW (Digital Audio Workstation) it is typical to assign all 16 faders as MIDI strips so that the Custom Layer can be used to control 16 tracks of audio within the DAW.

Touch button 1, turn the rotary until it displays 'MIDI', then press Fn key '+1' to quickly assign the other strips for DAW control.

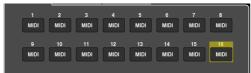

Turn on the 'Custom layer only' option if you want to lock out the two standard layers and let the operator work with just the Custom layer.

Use the space provided to label the custom strips.

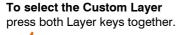

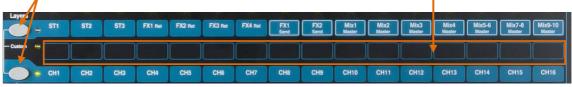

### 8.7 Control Setup - SoftKeys

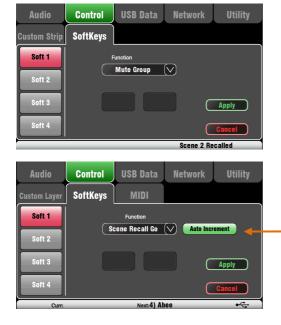

Qu-16 features 4 SoftKeys. These are called 'Soft' because they can be assigned to different functions by the user.

**Function** – Touch the box to open and choose from the list of available functions. Touch **Apply** to confirm the changes.

**Recall Scene** – Recalls the scene number assigned to the SoftKey.

Scene Store Current – Stores the current mixer settings to the Scene shown in the 'Curr:' bar.

Scene Recall Go – Recalls the Scene shown in the 'Next:' bar. Set Auto Increment to advance to the next available scene after recall. This skips blank scenes.

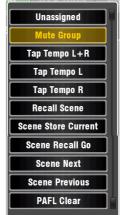

## 8.8 Control Setup - MIDI

The Qu-16 can send and receive MIDI messages for remote control of many of its functions. It uses two MIDI channels, one for Qu mixing functions, the other for DAW control using the Custom Layer.

MIDI control available:

- Mutes
- Faders and Pan
- Mix and FX Level, Pan, Assign, Pre/Post
- Mute Group Assign, master Mute
- PAFL select
- Input channel source
- Preamp Gain/Trim, Pad, 48V
- Insert In/Out
- Input Polarity, Gate, PEQ, Comp, Delay
- Mix PEQ, GEQ, Comp, Delay
- Scene Recall
- FX Tap Tempo
- MIDI Custom strips (DAW control)

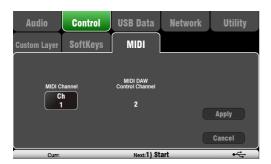

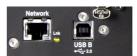

**MIDI over USB** – The rear panel USB B port allows direct connection to Apple® Mac computers running OSX 10.6 or later. This carries MIDI and audio streaming. USB B is the recommended connection for DAW and other computer based MIDI control.

Note – Qu currently supports only Apple® Mac computers. USB MIDI is supported natively by the Mac so no driver is needed. A driver for Windows® computers is not available.

MIDI over TCP Network – The rear panel Network port is used for connection to a WiFi router to work with an iPad running the Qu-Pad app. The app uses these MIDI messages to remotely control the Qu-16 mixer. Alternatively, the Network port can be used with a touch panel or other remote controller that allows configurable MIDI over a TCP/IP port.

**Note** – Qu-16 currently allows only one TCP connection at a time over its Network port.

MIDI channel number – The Qu-16 uses two MIDI channels, one for mixing functions, the other for DAW control. Choose and Apply the mixing function MIDI channel. DAW control will use the next MIDI channel above that.

#### 8.9 USB Data - Scene Transfer

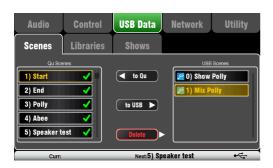

Individual Scenes can be transferred between Qu mixers via a USB device (key or drive) plugged into the Qu-Drive port. This provides a quick way to transfer settings without overwriting the current scenes and preferences.

Make sure the USB device has been previously formatted using the Qu mixer Utility / Qu-Drive screen

The list on the left displays a list of scenes stored in the Qu mixer. The list on the right displays those found on the USB device. Scenes are transferred as data files numbered from '0'. Both the number and name will appear in the USB list.

# 8.10 USB Data – Library transfer

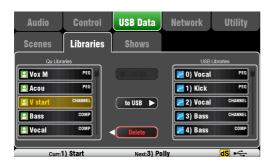

Individual processing Libraries can be transferred between Qu mixers via a USB device (key or drive) plugged into the Qu-Drive port. Make sure the USB device has been previously formatted using the Qu mixer Utility / Qu-Drive screen.

The list on the left displays a list of libraries stored in the Qu mixer. The list on the right displays those found on the USB device. Libraries are transferred as data files numbered from '0'. Both the number and name will appear in the USB list.

#### 8.11 USB Data – Show transfer

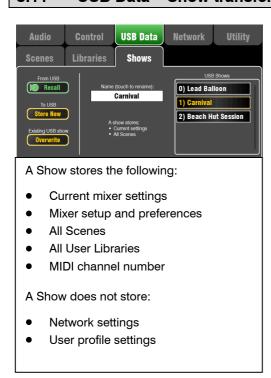

USB Shows 0) Lead Balloon 2) Beach Hut Session ☐ ■ Removable Disk (E:) LIBRARY SCENES SHOW0000 → SHOW0001 SHOW0002 USBMTK ) USBPLAY USBREC NVDATA.DAT SCENE000.DAT SCENE002.DAT SCENE003.DAT SCENE004.DAT SHOW.DAT

Qu mixer settings can be stored to a USB device (key or drive) plugged into the Qu-Drive port. Data can be archived to computer and transferred between Qu mixers

A 'Show' stores all the Qu mixer settings and memories. It is stored as a set of files in a numbered folder on the USB device. Shows are not stored in the Qu mixer.

The Qu mixer displays a list of Shows found on the USB device. Shows are numbered from '0'. They can be named. Both the number and name will appear in the USB list.

Make sure the USB device has been previously formatted using the Qu mixer Utility / Qu-Drive screen (described later in this guide).

**Store New** – Touch to store a new Show folder on the USB device. This opens the screen keypad for naming the Show.

**Recall** – Select a Show in the USB list. Touch the button to overwrite the current Qu mixer settings with the contents of the USB Show. A popup will appear.

Note - If you want to keep your existing Qu settings then store these first as a new Show before recalling another Show.

**Overwrite** – Existing USB Shows can be overwritten with the current mixer settings. Touch to overwrite the highlighted Show in the USB list with the current Qu mixer settings.

Name – Touch the Name box to open the screen keypad and rename the Show highlighted in the USB list.

#### The Show folder

Each Show is stored as a set of data files within a numbered folder in the AHQU / SHOWS directory. The first show is numbered '0'.

Note - Do not rename or edit the Show folder or its files.

If you want to archive the Show on your computer we recommend you copy the numbered Show folder to a new named directory on your computer. To use the Show again copy just the numbered Show folder back into the SHOW directory of the USB device.

**Note** - Do not change the format of the Show folder. Its name must have 8 characters = SHOWnnnn where nnn is a number from 0000 upwards.

Note - The Show name is stored within a data file in the numbered Show folder on the USB device. The name is not part of the folder name. It is held within the SHOW.DAT file in the folder.

To view the Show name on your computer – Open the numbered Show folder and find its SHOW.DAT text file at the end of the list. Open the file to view the Show name

### 8.12 Network Setup

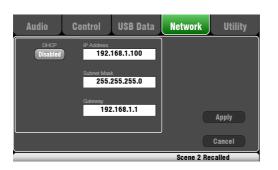

Use this screen set the TCP/IP address for the Network port. It is important that this address is compatible with the addresses of equipment connected to the port, for example a laptop providing MIDI control of mixer parameters, or a wireless router providing remote control using the Qu-Pad iPad app.

Typical setting is to **enable DHCP** as most wireless routers will be set to allocate an IP address to the mixer automatically.

#### 8.13 Utility - Calibration

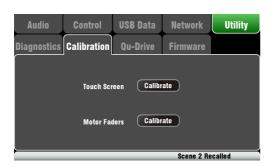

Use the routines here to calibrate the touch accuracy of the **Touch Screen** and positional accuracy of the **Motor Faders**.

Follow the on-screen instructions.

#### 8.14 Utility - Qu-Drive

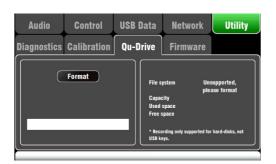

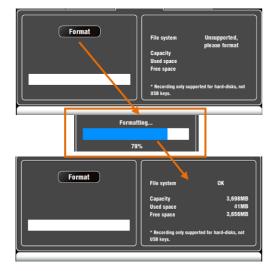

This screen lets you check and format a USB device (key or hard drive) for use with Qu-Drive. Once formatted you do not need to format it again.

Note – Formatting the USB device will erase all current data on it. If you want to keep this then make sure you archive the data elsewhere first.

Note – For reliable performance we recommend you first format your USB device using the Qu mixer Format utility. Once formatted use this with Qu only. Do not use the device for other applications.

Note – Use a USB HDD (hard disk drive), not a key, for Qu-Drive stereo and multitrack recording and playback. A USB key can be used for data transfer but is not recommended for audio.

Plug in the USB device. Wait for the mixer to read the drive. The status window displays information about the USB device:

File system: **OK** (no need to format)
File system: **Unsupported** (you need to format it)

Touch **Format** to start formatting. When complete, wait a few seconds for the mixer to read the key. If successful the status window will display 'OK'.

Note – Do not remove the USB device or turn off power while until formatting is complete.

For more information on working with USB refer to the 'Understanding Qu-Drive and USB' article in the Qu Knowledgebase at <a href="www.allen-heath.com">www.allen-heath.com</a>.

# 8.15 Utility - Firmware Update

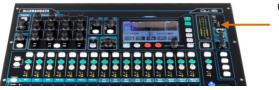

The Qu mixer operating firmware can be easily updated using a USB device (key or drive).

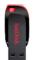

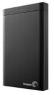

Make sure the USB device has been previously checked and formatted to work with the Qu mixer.

#### Step1 Download the firmware

Visit <a href="www.allen-heath.com">www.allen-heath.com</a> and download the latest Qu firmware. The file has a .QUU extension and a name that includes the model and version number, for example: <a href="Qu16UpdtV1\_10\_2411.QUU">Qu16UpdtV1\_10\_2411.QUU</a> Save the file to your computer.

Step2 Read the Release Notes available on the download page

#### Step2 Remove previous Qu Firmware from USB

It is important to remove previous firmware files as the Qu will attempt to load the first version it finds. The firmware file is in the root directory of the USB device and has a .QUU extension.

Step3 Copy the file to the USB root directory

# Step4 Plug the USB device into the Qu-Drive port and run the Firmware Update

Open the Setup / Utility / Firmware screen. If valid firmware is found its version number will be displayed on the screen. For example:

Touch the **Update** button. The update will start immediately. The screen goes blank and the Pan control indicators flash in sequence while the update is running. After a few minutes the mixer will reboot.

**Important note** Do not remove power during the firmware update. Do not remove the USB device until the update has completed.

The mixer restarts automatically after the firmware update.

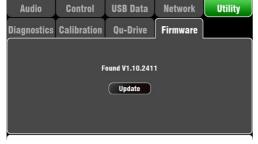

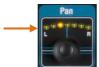

# 9. Working with a DAW

The Qu-16 can stream audio and send MIDI messages to and from an Apple® Mac computer via the rear panel USB B port. This lets you work with a DAW (Digital Audio Workstation) running on your computer. The Custom Layer can provide 16 control faders and keys. You can work with the standard Qu MIDI messages or download the Allen & Heath DAW Control driver for the Mac computer to convert these into one of the popular HUI or Mackie Control protocols.

Note – Qu currently supports only Apple® Mac computers. USB MIDI is supported natively by the Mac so no driver is needed. A driver for Windows® computers is not available.

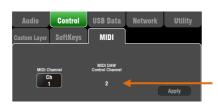

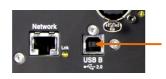

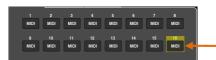

Check the Qu mixer firmware version – This is displayed on the Home / Home screen. Make sure you are running V1.20 or higher. Check for the latest firmware at the Allen & Heath web site.

Set the Qu mixer MIDI channel number – Use the Setup / Control / MIDI screen. Qu DAW control uses its own MIDI channel. This is the next number up from that set for other Qu MIDI messages. Qu defaults to channel 2 for DAW control.

**Connect the Qu mixer to the Mac** – Plug a suitable cable into the rear panel USB B port.

Set the Custom Layer for fader control – Use the Setup / Control / Custom Layer to assign the 16 faders as MIDI strips.

**Download the DAW Control driver** from the Allen & Heath web site. Install this on your Mac and follow the setup instructions in its Help Manual.

Refer to the <u>Allen & Heath web site</u> for the Qu MIDI Protocol document and more information on using the Qu mixer with different DAW systems.

DAW Control converts the Qu MIDI messages into HUI or Mackie Control protocol.

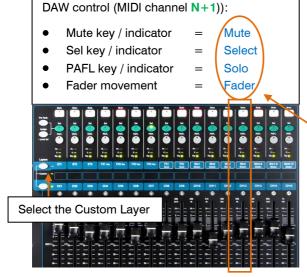

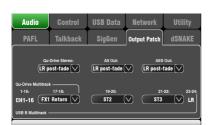

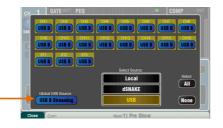

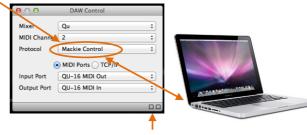

Two squares in the status bar flash to display MIDI I/O activity. To check you are connected to the mixer, the left square should flash when you move any Qu fader.

Stream audio to the Mac – 24 channels of audio are sent via USB B. Go to the Setup / Audio / Output Patch screen to check the patch:

1-16 = CH1-16 Insert send (Post-Preamp) 17-22= Patchable in pairs

23-24= LR post-fade

zs-z4= Ln post-lade

Stream audio back to the Qu – 22 channels of audio are returned via USB B. These are mapped one-to-one to inputs CH1-16 and ST1-3. Use the Preamp screen Fn key Source page to patch USB B to the channels. Make sure you have set 'USB B Streaming' as the global USB source.

# 10. Qu-Pad iPad app

Qu-Pad is an engineer's mixing tool providing wireless mobile control for the Qu-16 mixer. It gives you the freedom to walk the room or stage and control the sound right where it is needed. Qu-Pad is intended for live mixing control, not for system setup or memory access. Qu-Pad and the Qu console can work together to provide simultaneous control of independent functions, for example one engineer using the console to mix front-of-house sound, and another using the iPad to mix monitors on stage.

Note - This version of Qu-Pad supports only one iPad connection at a time.

LR mix selected, CH preamp shown

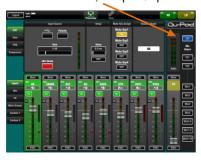

CH PEQ shown

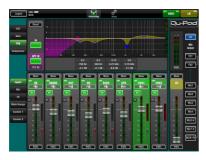

FX mix selected

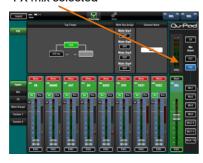

Custom Layer setup

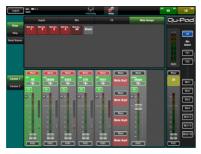

#### Live mixing functions available:

- Fader levels, mutes, pan
- Aux and FX sends, routing and Pre/Post switching
- Input Preamp/USB selection
- Preamp Gain, Pad, Polarity and 48V
- HPF, Gate, PEQ, GEQ, Comp, Delays
- FX Tap Tempo
- Mute Groups
- RTA function
- PAFL select
- Full signal metering
- Custom strips for personalised channel layout
- Custom channel naming (stored on the iPad)

#### Requirements:

- Qu-Pad app downloaded from the Apple Store.
- Qu mixer running firmware V1.20 or higher.
- Suitable wireless router (wireless access point).
- Cat5 cable to connect to the Qu Network port.
- iPad running iOS5.1.1 or higher. Current version tested at time of publication is iOS7.0.

Note –The Qu-Pad app and the Qu mixer firmware must have the same feature release number (1.N), but can have a different maintenance number (x) where:

Firmware version = V1.Nx

**Wireless router** - For information on choosing and setting up a wireless router, refer to the Help Manual built into the Qu-Pad app and to the manufacturer's setup guide that comes with the router.

**Qu mixer Network settings** – The Qu mixer and wireless router must have compatible TCP/IP addresses. We recommend setting the mixer to **DHCP** for the typical application where the Network port connects to the router only. This means the mixer will be given an IP address automatically by the router. Go to the **Setup / Network** screen to check this setting.

Channel naming – Input channels, mixes, FX and mute groups can be named with up to 5 characters. These names are stored along with the Custom Layer settings on the iPad. They do not appear on the Qu mixer and are not part of the Scene or Show memories.

**Using Qu-Pad** – Refer to the Help Manual built into the Qu-Pad app for instructions on how to set up and operate Qu-Pad.

Further information is available in the Knowledgebase and Digital Community on the Allen & Heath web site.

# 11.Resetting the Mixer

There are two ways to reset the Qu settings:

# 11.1 Reset Mix Settings – A starting point for mixing

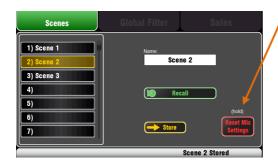

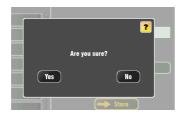

Reset mix settings:

- Source Preamp, Gain 28dB, 48V off
- ST1-3 trim 0dB
- HPF out, 100Hz
- PEQ and GEQ in, flat
- Gates out, thres -36dB, depth 20dB
- Comp out, thres 0dB, ratio 3.2:1
- Delays 0ms
- Mix source post-EQ
- Sends to Mixes -Inf and pre-fade
- Sends to FX -Inf and post-fade
- Direct Out post-fade/mute, trim 0dB
- Mutes off
- Channel faders -Inf
- FX return faders 0dB
- FX send and Mix master faders -4dB
- LR master fader -Inf
- FX1 = Mix>Return, Reverb (EMT250)
- FX2 = Mix>Return, Delay (Vocal)
- FX 3 and 4 = unassigned
- Mute Groups unassigned
- AES, Alt Out patch LR post-fade
- Qu-Drive stereo patch LR post-fade
- USB patch CH1-16, ST1-3, LR
- Talkback unassigned, HPF 120Hz
- Custom Strip unassigned
- SoftKeys = Mute Groups 1-4

This button in the Scenes screen resets the mixer to a known starting point for mixing. It provides a quick way to reset the processing, mixes and patching before a show or after another user has finished with it.

All parameters that can be stored in Scene memories are reset to a factory default. Parameters that are not stored in scenes are not affected. This reset does not affect existing scenes stored in the mixer.

If you want to keep your current settings then save these as a Scene before resetting the mixer.

Touch and hold the **Reset Mix Settings** button for 1 second until the confirmation screen appears. The hold function prevents accidental operation during performance. Touch **Yes** to reset the mixer or **No** to exit without resetting.

This 'resets the board' ready for mixing:

- All preamps are patched and have nominal mic gain set and phantom power switched off, a good start for vocal microphones,
- All EQ is switched in and set flat ready to start adjusting tone,
- Gates and compressors are switched out but have their parameters set ready for being switched in for applications such as drum gating and vocal compression,
- Channels are assigned to the mixes and FX with their faders and send levels turned down ready to start dialling into the mix.
- The mixes are set pre-fade and sourced post-EQ, pre-compressor ready to be used as monitor sends, a common application for the mixes.
- The FX master and return faders are turned up and a default reverb and delay patched ready for you to hear the effects as soon as you raise a channel send.
- The Mix master faders are turned up ready to hear sound when you raise a channel send. The main LR master is turned down to avoid unexpected loud level in the PA.
- The output patching follows the main LR mix to suit the more common applications.

Creating your own start settings – You can start by resetting the mixer and then editing the patching, levels and parameters to suit your starting preferences. Name and store this as a Scene, for example Scene 1 "Reset Board". You could also copy this to another Scene as a backup.

## 11.2 System Hard Reset

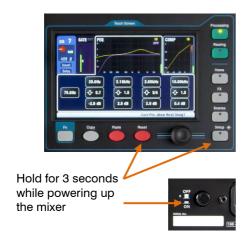

#### System hard reset:

- Source Preamp, Gain 28dB, 48V off
- ST1-3 trim 0dB
- HPF out, 100Hz
- PEQ and GEQ in, flat
- Gates out, thres -36dB, depth 20dB
- Comp out, thres 0dB, ratio 3.2:1
- Delays 0ms
- Mix source post-EQ
- Sends to Mixes -Inf and pre-fade
- Sends to FX -Inf and post-fade
- Direct Out post-fade/mute, trim 0dB
- Mutes off
- Channel faders -Inf
- FX return faders 0dB
- FX send and Mix master faders -4dB
- LR master fader -Inf
- FX1 = Mix>Return, Reverb (EMT250)
- FX2 = Mix>Return, Delay (Vocal)
- FX 3 and 4 = unassigned
- Mute Groups unassigned
- AES, Alt Out patch LR post-fade
- Qu-Drive stereo patch LR post-fade
- USB patch CH1-16, ST1-3, LR
- Talkback unassigned, HPF 120Hz
- Custom Strip unassigned
- SoftKeys = Mute Groups 1-4
- Input PAFL = PFL, mix = AFL
- PAFL additive mode off
- Sel follow PAFL on, LR to PAFL on
- PAFL trim 0dB, delay 0ms
- Talkback mic gain 27dB
- Sig Gen Pink Noise, unassigned
- Clears all scene Safes
- Clears all Scene memories
- Clears all User Libraries
- Resets Network address to DHCP
- Resets touch screen calibration

A power up reset is available if you need to fully reset the Qu mixer settings and memories. This could be done to clear the system out before sending the mixer to a client, or if you suspect a system problem.

To reset mix parameters before starting a show or sound check, use a Scene or the Reset Mix Setting function described earlier in this guide.

Note – A hard reset clears all current settings, all Scenes and all User Libraries.

First turn off the system including amplifiers and powered speakers.

**To hard reset the Qu mixer** - Press and hold the touch screen Reset and Setup keys together and then power up the mixer. Keep the keys pressed for at least 3 seconds while the mixer boots. Release the keys.

#### The hard reset:

- Resets the current settings as described for the Reset Mix Settings button,
- Resets non-scene parameters and user preferences to a factory default,
- Clears scene recall Safes,
- Clears all memories including Scenes and User Libraries
- Resets the Network IP address and the touch screen calibration

# 12.Specifications

| Inputs                      |                                    |  |  |  |
|-----------------------------|------------------------------------|--|--|--|
|                             |                                    |  |  |  |
| XLR Mic/Line Inputs 1-16    | Balanced, 48V phantom power        |  |  |  |
| Mic/Line Preamp             | Fully recallable                   |  |  |  |
| Input Sensitivity           | -60 to +5dBu                       |  |  |  |
| Analogue Gain               | -5 to +60dB, 1dB steps             |  |  |  |
| Maximum Input Level         | +19dBu                             |  |  |  |
| Input Impedance             | >5kΩ                               |  |  |  |
| TRS jack Line inputs 1-16   | Balanced                           |  |  |  |
| Input Sensitivity           | -50 to +20dBu                      |  |  |  |
| Analogue Gain               | -10 to +60dB, 1dB steps            |  |  |  |
| Maximum Input Level         | +29dBu                             |  |  |  |
| Input Impedance             | >10kΩ                              |  |  |  |
| Stereo ST1, ST2 Line Inputs | Balanced, 1/4" TRS jack            |  |  |  |
| Mono capability             | L normals through R for Mono input |  |  |  |
| Input Sensitivity           | Nominal +4dBu                      |  |  |  |
| Trim                        | +/-24dB                            |  |  |  |
| Maximum Input Level         | +22dBu                             |  |  |  |
| Input Impedance             | >7kΩ                               |  |  |  |
| Stereo ST3 Line Input       | Unbalanced, 3.5mm Mini Jack        |  |  |  |
| Input Sensitivity           | Nominal OdBu                       |  |  |  |
| Trim                        | +/-24dB                            |  |  |  |
| Maximum Input Level         | +18dBu                             |  |  |  |
| Input Impedance             | >7kΩ                               |  |  |  |
| Mic/Line Channel noise      | 20-20kHz, Direct Out               |  |  |  |
| Mic EIN                     | -126 dB with 150Ω source           |  |  |  |
| Unity gain 0dB              | -92 dBu                            |  |  |  |
| Mid gain +30dB              | -85 dBu                            |  |  |  |
| Mic/Line Channel THD+N      | 20-20kHz, Direct Out @0dBu 1kHz    |  |  |  |
| Unity gain 0dB              | 0.0005 % -89 dBu                   |  |  |  |
| Low gain +10dB              | 0.001% -83dBu                      |  |  |  |
| Mid gain +30dB              | 0.001% -83dBu                      |  |  |  |
| Talkback Mic Input          | Balanced, 48V phantom power        |  |  |  |
| Input Sensitivity           | -55 to +6dBu                       |  |  |  |
| Maximum Input Level         | +10dBu                             |  |  |  |
| Input Impedance             | >5kΩ                               |  |  |  |
|                             |                                    |  |  |  |

| System                         |                                            |  |  |
|--------------------------------|--------------------------------------------|--|--|
|                                |                                            |  |  |
| Measured balanced XLR in to XI | LR out, OdB gain, OdBu input               |  |  |
| Dynamic Range                  | 112 dB                                     |  |  |
| System Signal to Noise         | 90 dB (@+4dBu, 22Hz - 22kHz)               |  |  |
| Frequency Response             | +0/-0.5dB 20Hz to 20kHz                    |  |  |
| Headroom                       | +18dB                                      |  |  |
| Internal operating Level       | 0dBu                                       |  |  |
| dBFS Alignment                 | +18dBu = 0dBFS (+22dBu at XLR output)      |  |  |
| Meter Calibration              | 0dB meter = -18dBFS (+4dBu at XLR out)     |  |  |
| Meter Peak indication          | -3dBFS (+19dBu at XLR out), multi sensing  |  |  |
| Meter Signal indication        | -48dBFS (-26dBu at XLR out)                |  |  |
| Main meter Type                | 12 LED, Fast (peak) response               |  |  |
| Strip meter Type               | 3 LED, Fast (peak) response                |  |  |
| Sampling Rate                  | 48kHz +/-100PPM                            |  |  |
| ADC                            | 24-bit Delta-Sigma                         |  |  |
| DAC                            | 24-bit Delta-Sigma                         |  |  |
| Latency                        | 1.2 ms (local XLR in to XLR out)           |  |  |
|                                | 0.7 ms (local XLR in to AES out)           |  |  |
| Operating Temperature Range    | 0 deg C to 35 deg C (32 deg F to 95 deg F) |  |  |

| Outputs                |                                             |  |  |
|------------------------|---------------------------------------------|--|--|
| Mix1-10 and LR Outputs | Balanced, XLR                               |  |  |
| Output Impedance       | <750                                        |  |  |
| Nominal Output         | +4dBu = 0dB meter reading                   |  |  |
| Maximum Output Level   | +22dBu                                      |  |  |
| Residual Output Noise  | -90 dBu (muted, 20-20kHz)                   |  |  |
| Stereo Alt Output      | Balanced, 1/4" TRS jack                     |  |  |
| Source                 | Patchable                                   |  |  |
| Output Impedance       | <75Ω                                        |  |  |
| Nominal Output         | +4dBu = 0dB meter reading                   |  |  |
| Maximum Output Level   | +22dBu                                      |  |  |
| Residual Output Noise  | -92 dBu (mid level, source muted, 20-20kHz) |  |  |
| Stereo 2Trk Output     | Balanced, 1/4" TRS jack                     |  |  |
| Source                 | LR post-fade                                |  |  |
| Output Impedance       | <75Ω                                        |  |  |
| Nominal Output         | +4dBu = 0dB meter reading                   |  |  |
| Maximum Output Level   | +22dBu                                      |  |  |
| Residual Output Noise  | -90 dBu (muted, 20-20kHz)                   |  |  |
| AES Digital Output     | 2 channel, XLR                              |  |  |
| Sampling rate          | 48kHz                                       |  |  |
| Output                 | 2.5Vpp balanced terminated $110\Omega$      |  |  |

| USB Audio              |                                               |  |  |  |
|------------------------|-----------------------------------------------|--|--|--|
|                        |                                               |  |  |  |
| Qu-Drive Stereo        | Q-Drive                                       |  |  |  |
| Device                 | USB hard drive required for recording         |  |  |  |
| Stereo Record          | 2 channel, WAV, 48kHz, 24-bit, patchable      |  |  |  |
| Stereo Playback        | 2 channel, WAV, 44.1/48kHz, 16/24-bit, to ST3 |  |  |  |
| Qu-Drive Multitrack    | Q-Drive                                       |  |  |  |
| Device                 | USB hard drive only                           |  |  |  |
| Multitrack Record      | 18 channel, WAV, 48kHz, 24-bit                |  |  |  |
|                        | CH1-16 + patchable stereo pair                |  |  |  |
| Multitrack Playback    | 18 channel, WAV, 48kHz, 24-bit                |  |  |  |
|                        | CH1-16, ST1                                   |  |  |  |
| USB B Streaming        | USB 2.0 MAC compliant only                    |  |  |  |
| Send (upstream)        | 24 channel, WAV, 48kHz, 24-bit                |  |  |  |
| Return (downstream)    | 22 channel, WAV, 48kHz, 24-bit                |  |  |  |
| Mains Power            |                                               |  |  |  |
|                        |                                               |  |  |  |
| Qu-16                  | 100-240V AC, 50/60Hz, 82W max                 |  |  |  |
| Fuse rating            | T1.6 AL 20mm                                  |  |  |  |
| Dimensions and Weights |                                               |  |  |  |
| Qu-16 Mixer            | Width x Depth x Height                        |  |  |  |
| Desk mounted           | 440 x 500 x 186 mm (17.4" x 19.7" x 7.4")     |  |  |  |
| Rack mounted           | 483 x 486 x 190 mm (19" x 19.1" x 7.5"), 11U  |  |  |  |
| Packed in shipping box | 610 x 680 x 380 mm (24" x 27" x 15")          |  |  |  |
| Packed weight          | 13.5 kg (30 lbs)                              |  |  |  |
| Unpacked weight        | 10 kg (22 lbs)                                |  |  |  |
| . <b>y</b>             |                                               |  |  |  |

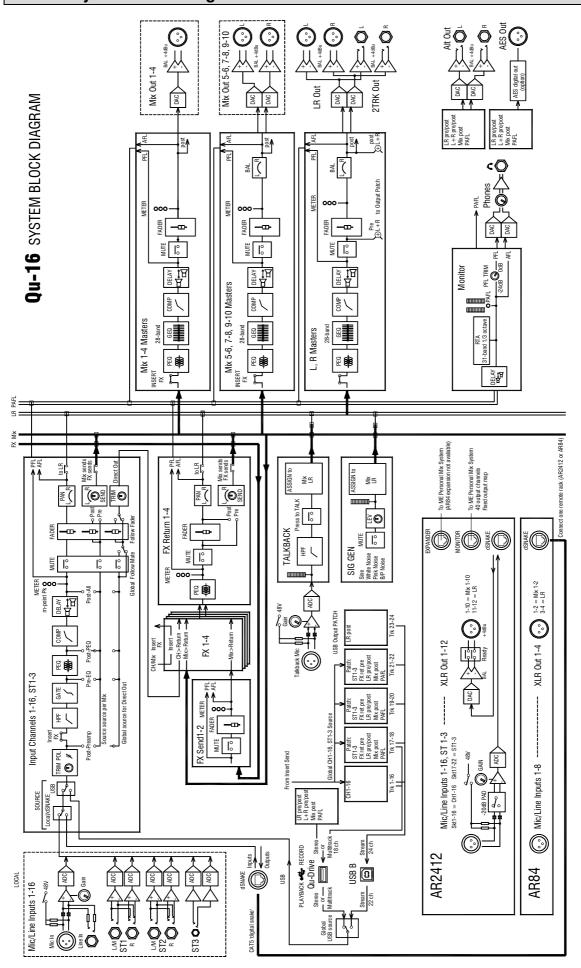

#### 12.2 Mechanical Details

The following provides information for mixer installation. The Qu-16 can be operated on a flat surface, mounted in a 19" equipment rack or plinth, or fitted into a flightcase.

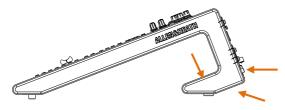

**Ventilation** - Make sure that air flow around the ventilation slots at the rear and underside of the mixer is not obstructed. Keep these areas clear when flight casing, installing or operating the mixer.

Note – Blocking or obstructing the ventilation slots may cause damage to the mixer through overheating.

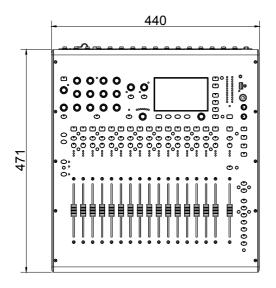

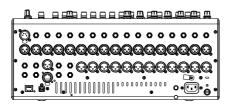

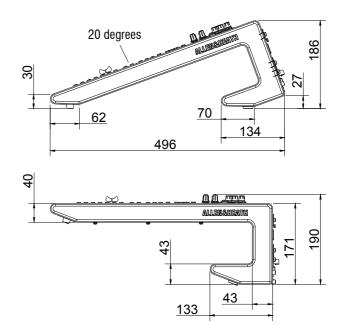

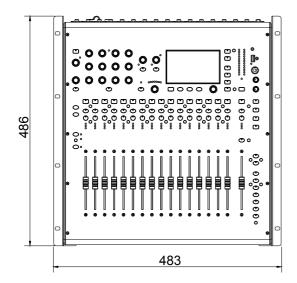

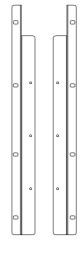

**Rack Mount Option** – A kit of parts is available from Allen & Heath to mount the Qu-16 in a standard 19" equipment case.

Rack kit part number QU-16-RK19

Minimum rack space required is 11U.

**Note** - Allow space for the connectors and cables at the rear.

The rack ears can be fitted without the need to remove the plastic side trims. Simply secure them to the base of the mixer with the 6x M4x8 screws supplied (part number AB0332) using a T20 Torx screwdriver.

Secure the mixer in the 19" rack with 8x M6 screws with plastic cup washers to protect the mixer surface.